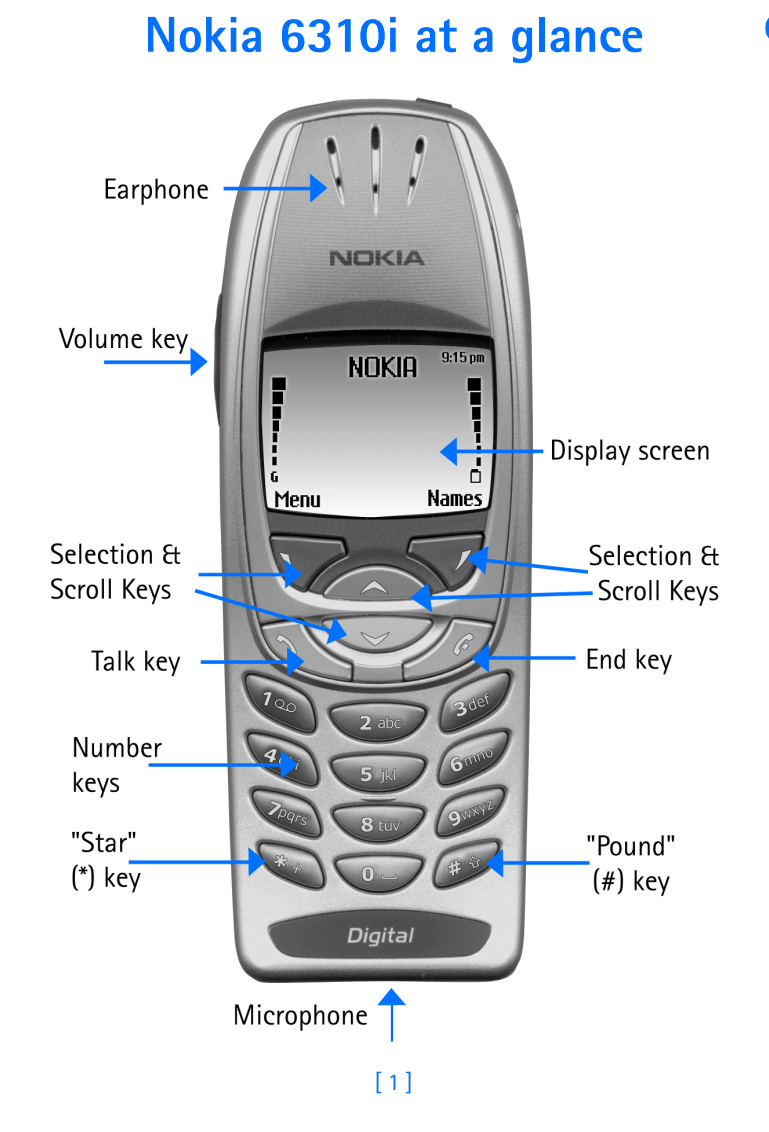

# **Quick guide to functions**

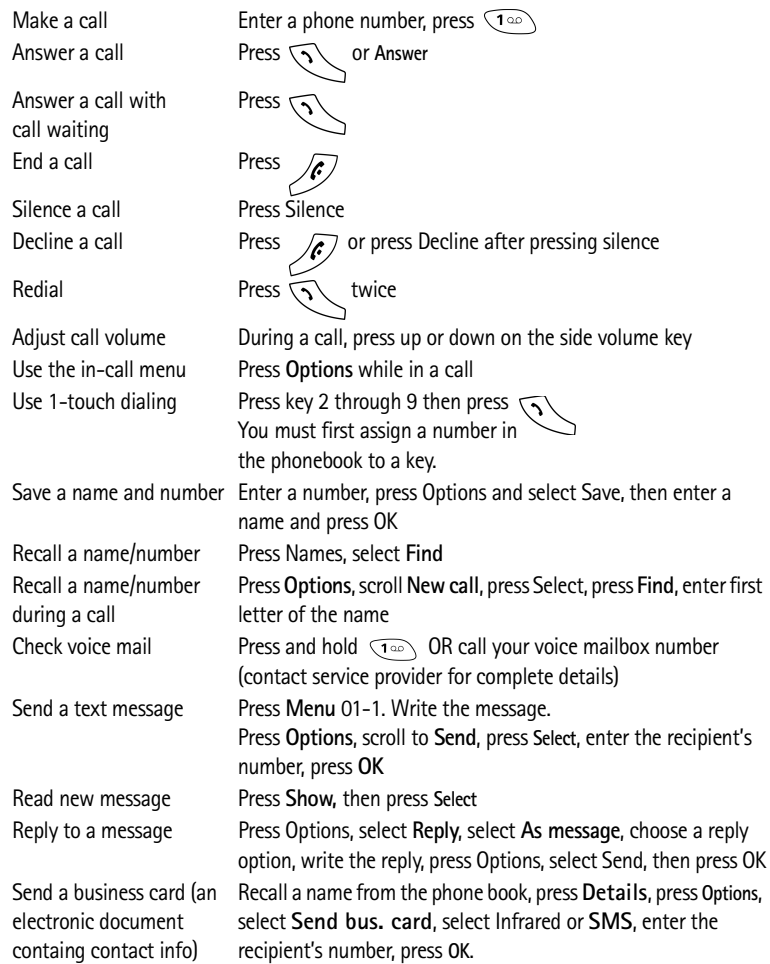

 $\frac{1}{x}$ 

------------------------------------------------------------------------

 $\sum_{i=1}^{n}$ 

The wireless phone described in this guide is approved for use in GSM 900, 1800 and 1900 networks.

#### **LEGAL INFORMATION**

Part No. 9353761, Issue 0.4

Copyright 2002 Nokia Mobile Phones. All rights reserved. Nokia is a registered trademark of Nokia Corporation.

Printed in Canada DATE HERE

Nokia, Nokia Connecting People and the Original Accessories logos are trademarks of Nokia Corporation and/or its affiliates.

US Patent No 5818437 and other pending patents. T9 text input software Copyright 1999-2001. Tegic Communications, Inc. All rights reserved.

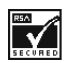

Includes RSA BSAFE cryptographic or security protocol software from RSA Security.

The information contained in this user guide was written for Nokia phone 6310i. The right to make changes and improvements to any of the products described in this guide without prior notice is reserved.

#### **EXPORT CONTROLS**

This product contains commodities, technology or software exported from the United States in accordance with the Export Administration regulations. Diversion contrary to U.S. law is prohibited.

#### **FCC/INDUSTRY CANADA NOTICE**

Your phone may cause TV or radio interference (for example, when using a telephone in close proximity to receiving equipment). The FCC or Industry Canada can require you to stop using your telephone if such interference cannot be eliminated. If you require assistance, contact your local service facility. This device complies with part 15 of the FCC rules. Operation is subject to the condition that this device does not cause harmful interference and accepts any interference received, including interference that may cause undesired operation.

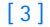

# **Contents**

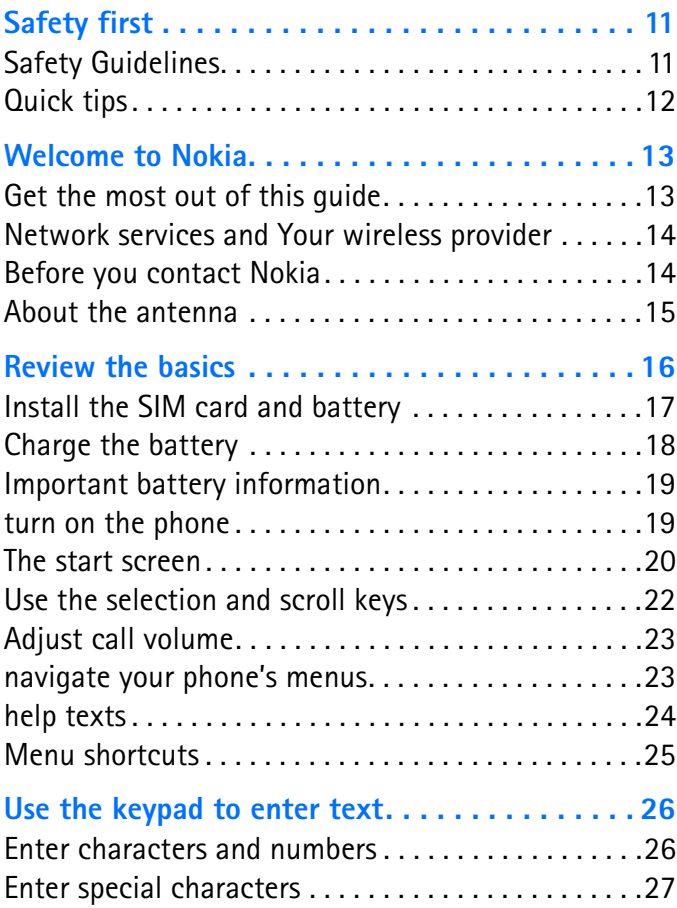

[ v ]

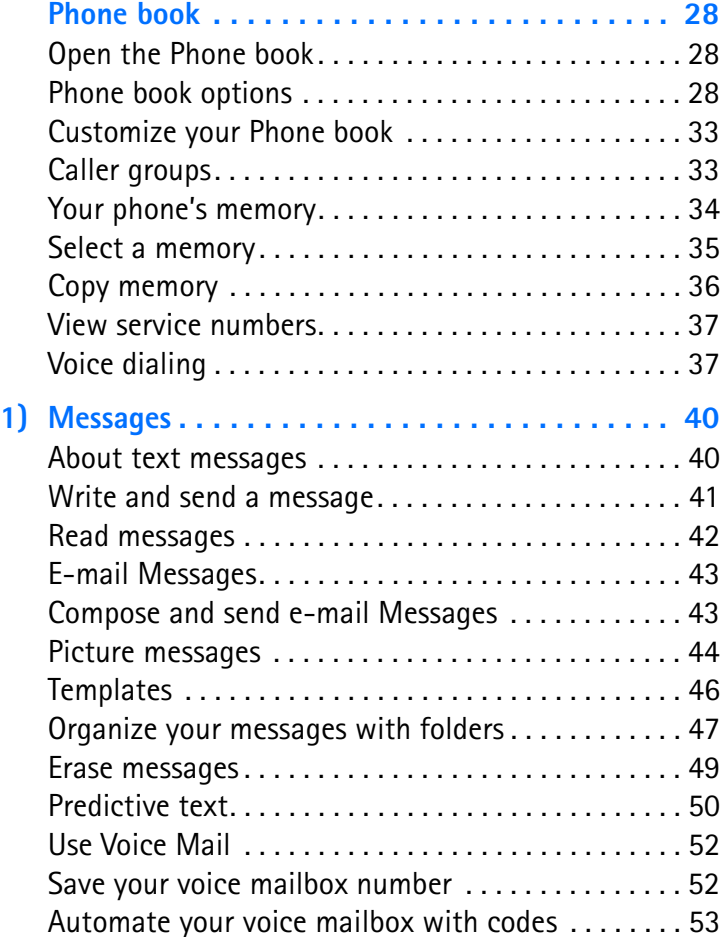

[ vi ]

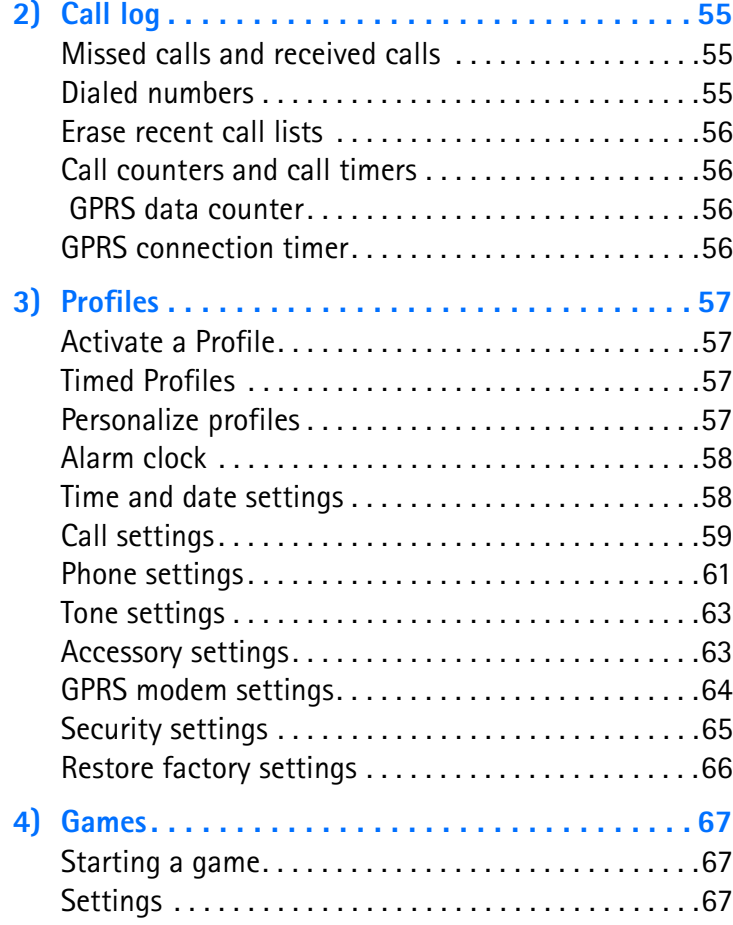

[ vii ]

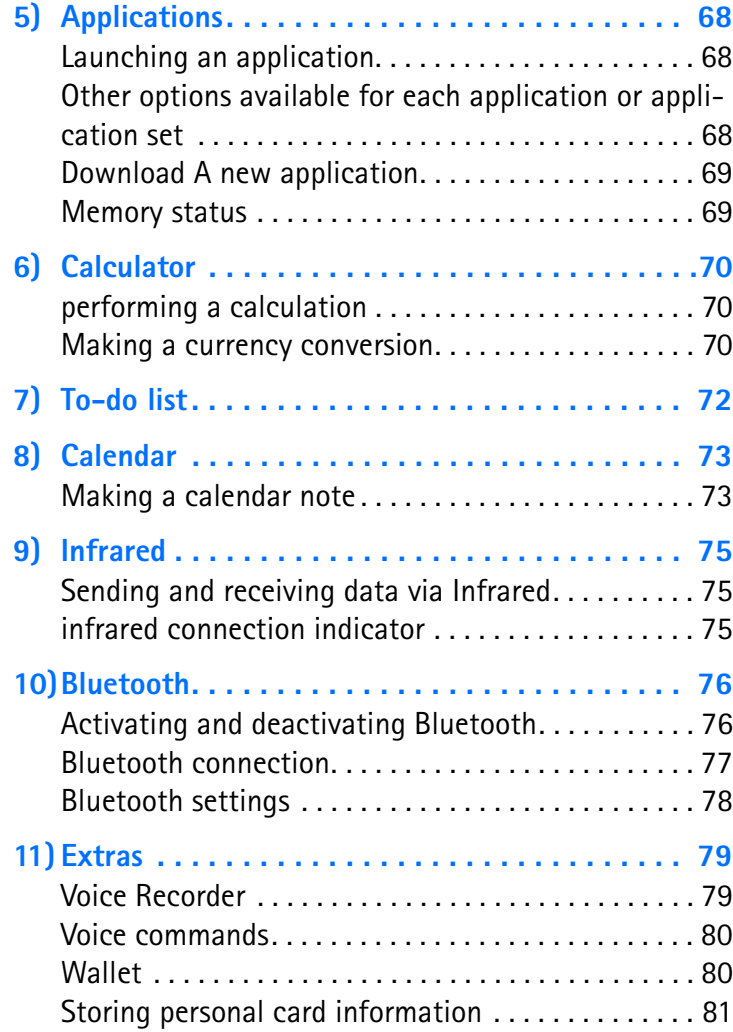

[ viii ]

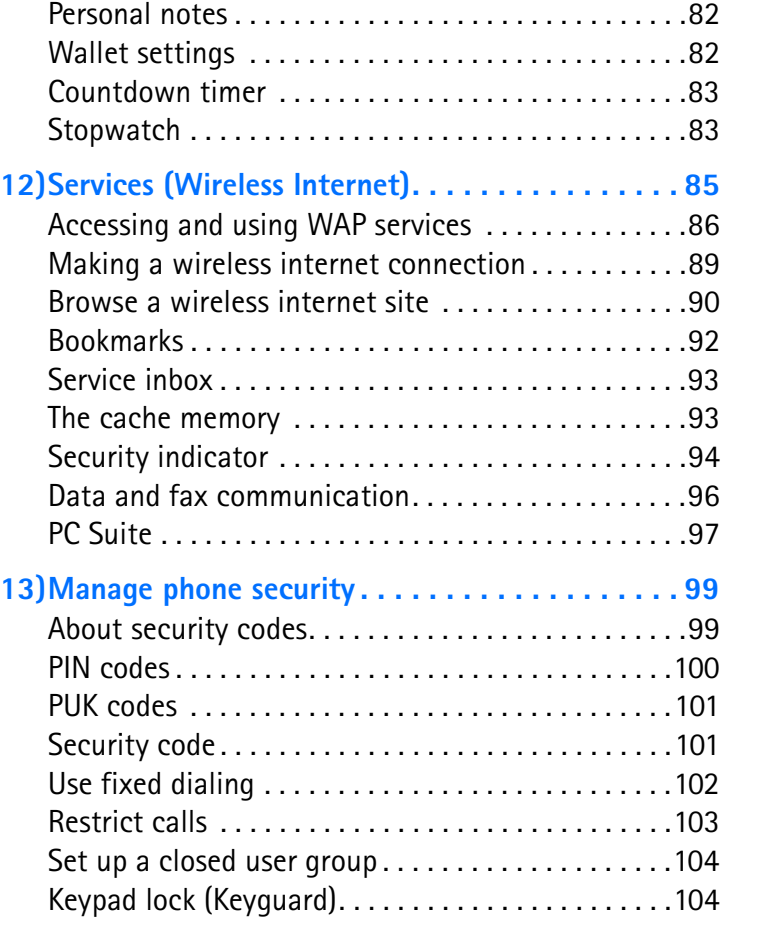

[ ix ]

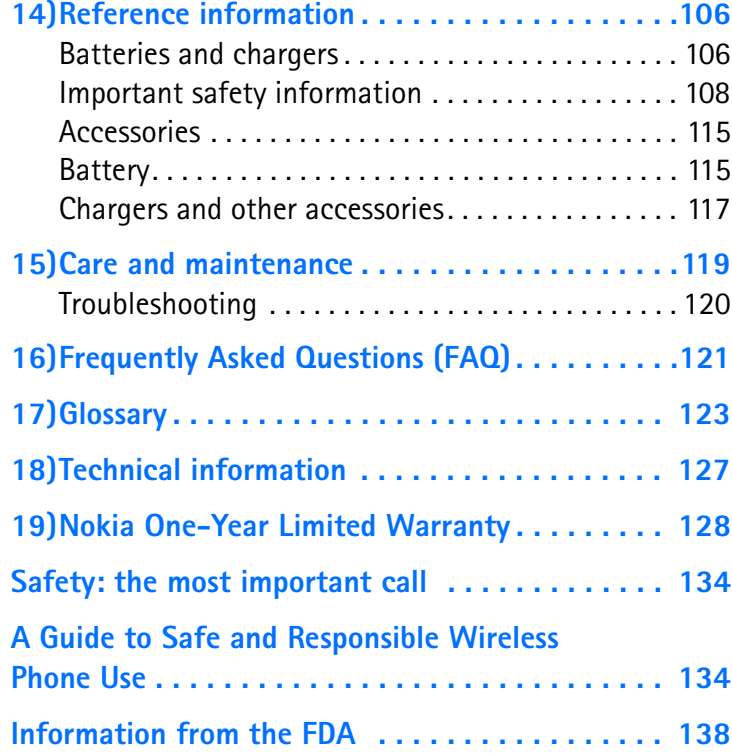

# [ x ]

# **Safety first**

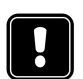

Read these simple guidelines before using your phone. Failure to comply with these guidelines may be dangerous or illegal.

# **• SAFETY GUIDELINES**

The following are important safety precautions for phone use.

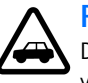

# **Road safety comes first**

Do not use a handheld phone while driving. Park the vehicle first.

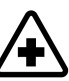

# **Switch off in hospitals**

Follow any regulations or rules. Switch your phone off near medical equipment.

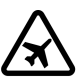

# **Switch off while aboard aircraft**

Mobile phones can cause interference. Using them on aircraft is illegal.

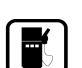

# **Switch off when refueling**

Do not use your phone at a refueling point. Do not use it near fuel or chemicals.

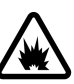

## **Switch off near blasting**

Do not use your phone where blasting is in progress. Observe restrictions, and follow any regulations or rules.

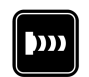

# **Observe infrared precautions**

Do not point the infrared (IR) beam at anyone's eyes or allow it to interfere with other IR devices.

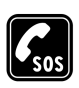

#### **Emergency calls**

Make sure the phone is switched on and in service. If the word Clear appears above the right selection key, press and hold to return to the **Start screen** where an emergency call can be made. Enter the emergency number and press  $\vee$ . Give your location. *Do not* end the call until told to do so.

# **• QUICK TIPS**

Observe these brief guidelines for best performance of your phone.

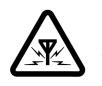

# **Be aware of interference**

All wireless phones may receive interference that could affect performance.

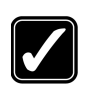

#### **Use your phone sensibly**

Use your phone only in the normal position (next to the ear). Do not touch the antenna unnecesGGily.

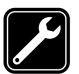

# **Use only qualified service personnel**

Equipment must be installed or repaired only by qualified service personnel.

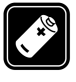

## **Use approved accessories and batteries**

Use only approved accessories and batteries. Do not connect incompatible products.

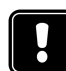

## **Read instructions before you connect to other devices**

When you connect your phone to any other device, read the device's user guide for detailed safety instructions. Do not connect incompatible products. Remember to make backup copies of all important data.

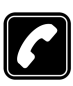

## **Make sure the phone is on**

Before you make a call, be sure your phone is switched on. To make and receive calls, you must sign up with a wireless service provider.

# **Welcome to Nokia**

Congratulations on your purchase of the Nokia 6310i mobile phone!

Your phone can be connected to a PC, laptop, or other device using the data cable or built-in infrared (IR) port. For more information, please refer to the PC Connectivity Guide, which can be downloaded from the Internet at: **www.nokia.com.**

# **• GET THE MOST OUT OF THIS GUIDE**

## **Follow graphic clues**

Icons appear throughout this guide to alert you of important information or to provide useful tips.

**Tip:** Indicates a shortcut or alternate method of doing 业 something.

**Note:** Explains a feature or points out an important concept. 口

**Important:** Indicates critical information on using a feature.

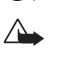

**Caution:** Warns you when you may lose information.

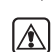

 $\bigodot$ 

**Warning:** Helps to avoid injury, phone, or property damage.

**Look for updates**

From time to time, this guide is updated to reflect changes or corrections. The latest version may be available at Nokia's Internet site at **www.nokiausa.com/support/user\_guides.** An interactive user guide may be also be available at: **www.nokiahowto.com**

**13**

# **• NETWORK SERVICES AND YOUR WIRELESS PROVIDER**

Before you can take advantage of any network service, you'll need to sign up with a wireless provider. In many cases, they will provide descriptions of their services and specific instructions for using features such as:

- Voice mail
- Call waiting, call forwarding, and caller ID
- Email, text and picture messages
- News and information services
- Other select services, including Internet, GPRS, Java, etc. Wireless providers may differ in their support of features. Some may not support all languages available in your phone. Before you sign up, make sure a wireless provider supports the features that you need.

## **• BEFORE YOU CONTACT NOKIA**

Information label

If you need help, Nokia Customer Service is available for assistance. However, we recommend that you write down the following information and have it available if you call. Phone specific information can be found on your phone's label, which is on back of the phone, beneath the battery.

- The International Mobile Equipment Identifier (IMEI)
- You may also be asked to provide your zip code

#### **14**

#### *Welcome to Nokia*

## **Have your phone or accessory handy**

Please have your phone or accessory with you when you contact any of the numbers below.

**Nokia Customer Care Center, USA**

Nokia Mobile Phones, Inc.

7725 Woodland Center Boulevard, Suite #150 Tampa, Florida 33614

Tel: 1-888-NOKIA2U (1-888-665-4228)

Fax: 1-813-249-9619

TTY: 1-800-24NOKIA (for the hearing impaired only) (1-800-246-6542)

## **• ABOUT THE ANTENNA**

Your phone has a built-in antenna. As with any other radio transmitting device, avoid touching the antenna when the phone is on.

Contact with the antenna affects the quality of your call and may cause the phone to operate at a higher power level than needed.

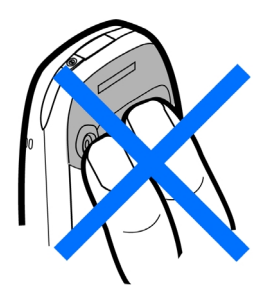

Watch for possible overheating. It is normal for your phone to  $\triangle$ become somewhat hot during use. If the phone becomes too hot, it automatically drops the call and returns to the Start screen. You won't be able to make or receive calls until the phone cools down.

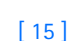

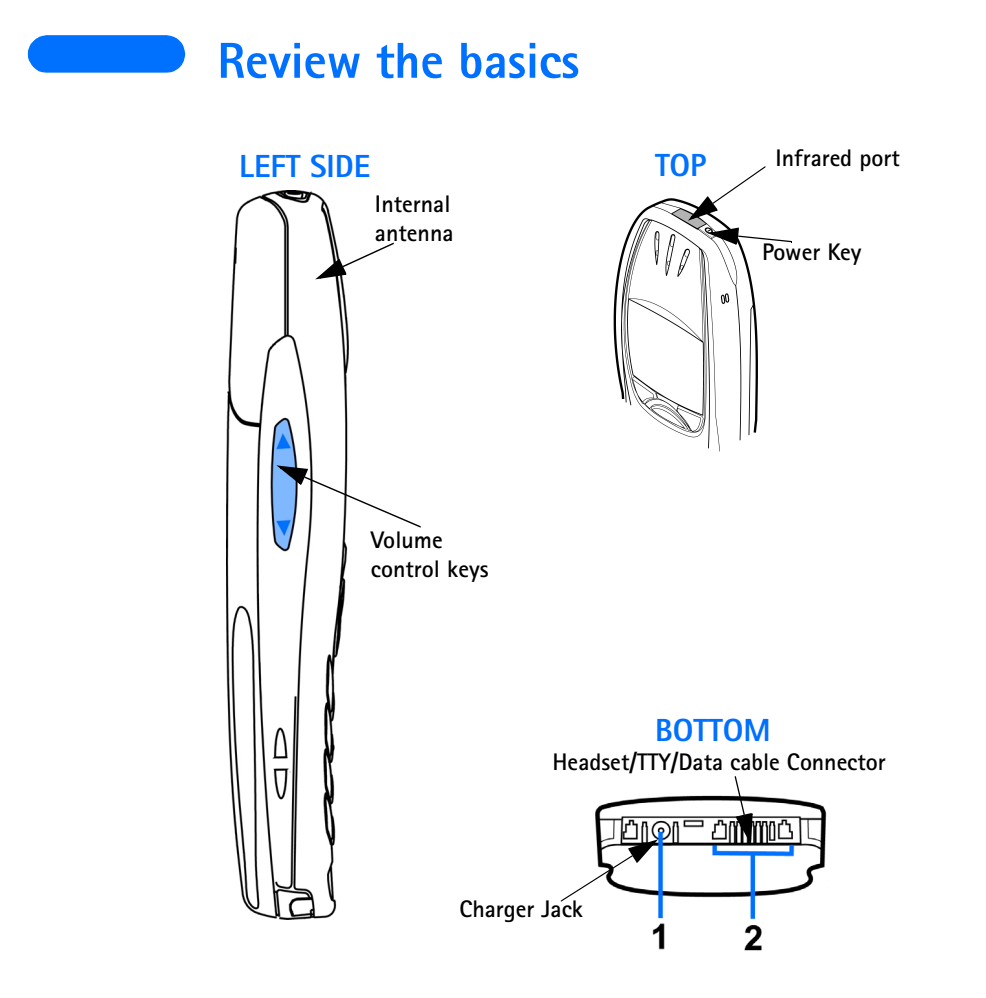

[ 16 ]

#### *Review the basics*

## **• INSTALL THE SIM CARD AND BATTERY**

**Caution:** Keep all miniature SIM cards out of the reach of small children.

The SIM card and its contacts can easily be damaged by scratches or bending, so be careful when handling, inserting or removing the card.

Before installing the SIM card, always make sure that the phone is switched off and then remove the battery.

- **1** With the back of the phone facing you, press the release button (1). Slide the battery off the phone (2).
- **2** Release the SIM card by sliding the SIM card holder off (3).
- **3** Insert the SIM card into the phone (4). Make sure that the SIM card is inserted properly and that the golden contact area on the card is facing downwards.
- **4** Slide the card holder over the SIM card to lock the card in its place (5).

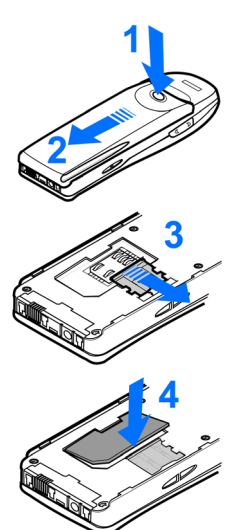

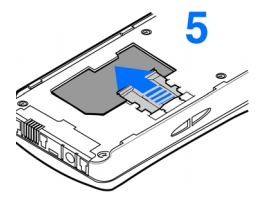

[ 17 ]

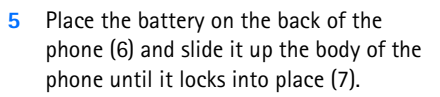

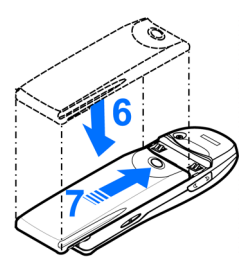

## **• CHARGE THE BATTERY**

**1** With your phone on or off, connect the plug from the charger to the bottom of the phone.

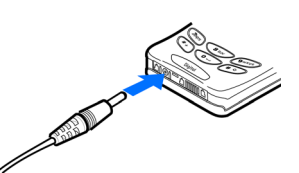

- **2** Plug the charger into a standard AC outlet.
- After a few seconds, the battery indicator in the display starts to scroll from bottom to top.
- When the battery is 80% full, the bar on screen stops scrolling and **Battery full** appears (if the phone is on). To obtain 100% battery capacity, charge the battery for another two hours.

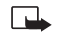

**Note:** Be sure to unplug the phone and charger once charging is complete.

For best performance, charge the battery 24 hours before initial use of the phone.

Charging time depends on the charger and battery. For example, charging time for the BPS-2 battery using the ACP-12 charger is about ?? hours.

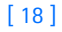

#### *Review the basics*

## **• IMPORTANT BATTERY INFORMATION**

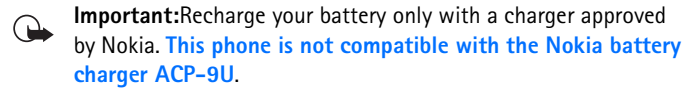

You can use your phone while the battery is charging.

If the battery is totally empty, it may take a few minutes for the battery indicator to appear in the display while charging. It may also need to recharge a few minutes before you can make or receive calls.

If you switch the phone on when charging is complete, the message **Battery full** momentarily appears in the display.

The battery doesn't need a full discharge before recharging.

## **• TURN ON THE PHONE**

• Press and hold the power key on top of the phone for two seconds.

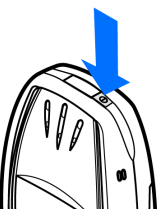

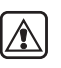

**Warning:** Don't switch on the phone where wireless phone use is prohibited or where the use of the phone could cause interference or danger.

#### **Enter the time and date**

When you switch on your phone for the first time,bbbb you're prompted to enter the time and date.

- **1** Enter the correct time and press **OK**.
- **2** Enter the correct date and press OK. After a brief pause, the Start screen appears in your display.

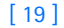

# **• THE START SCREEN**

The Start screen is the "home base" for your phone, and indicates the phone is in idle mode.

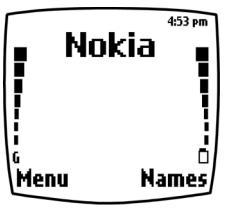

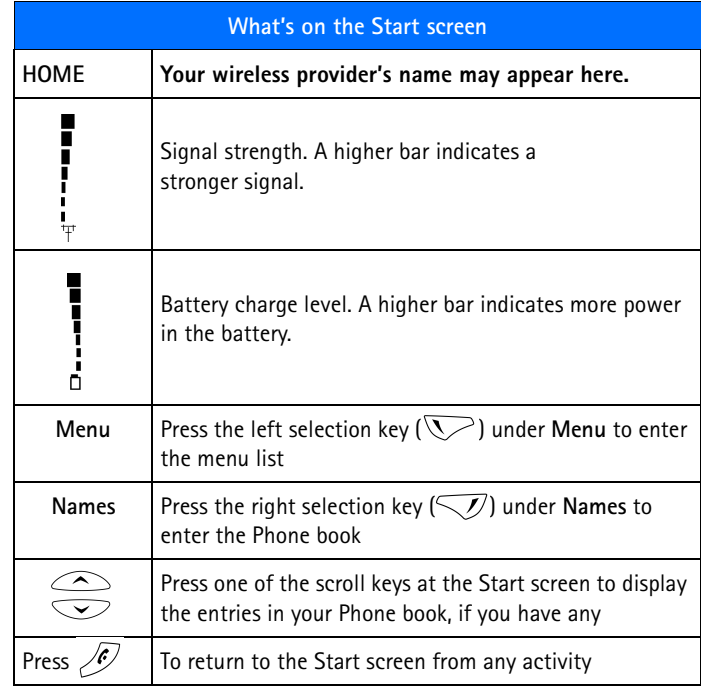

[ 20 ]

#### *Review the basics*

# **Icons as indicators**

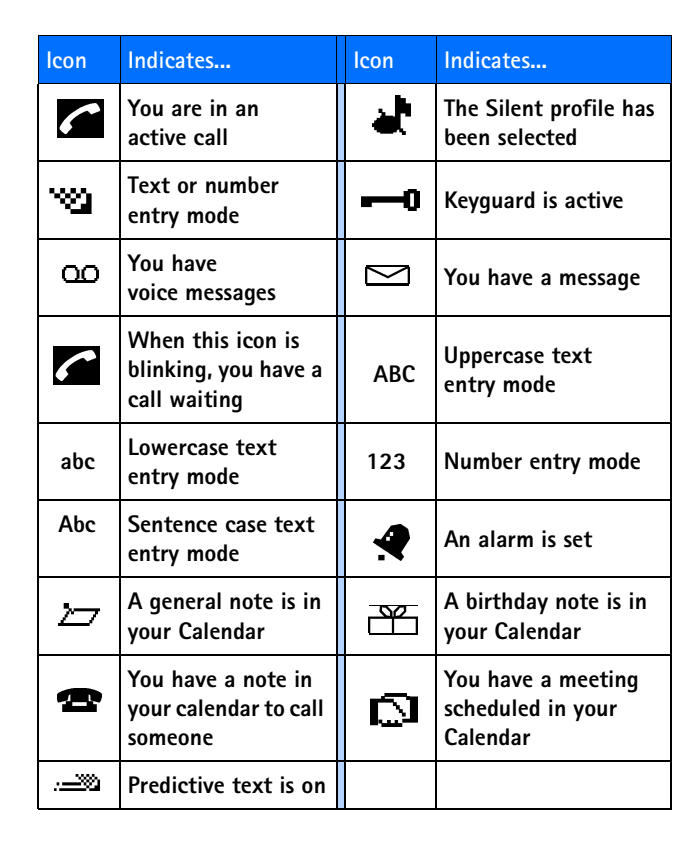

[ 21 ]

## **• USE THE SELECTION AND SCROLL KEYS**

The left and and right selection keys ( $\sqrt{\sqrt{}}$ ) are positioned beneath each corner of the display, respectively. Centered beneath both selection keys are the two scroll keys  $\bigcirc$   $\bigcirc$ .

Use the scroll keys for choosing items in a list, paging through menus, and so on. Use the selection keys (often referred to as "softkeys") to open a highlighted feature or option, to exit or "back out" of a menu, open the Phone book, and more. A selection key's function is always determined by the text appearing above it in the display.

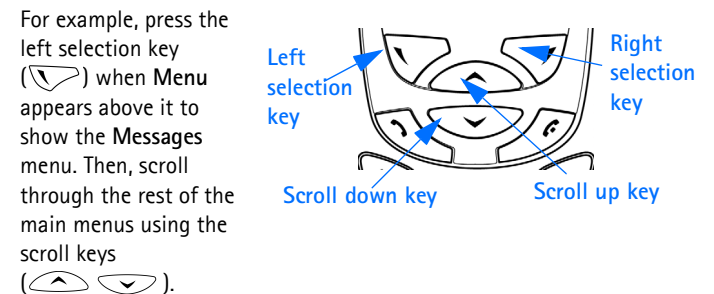

Press the right selection key  $(\sqrt{\sqrt{2}})$  when **Names** appears above it to enter the Phone book.

**Tip:** Press either scroll key ( $\bigcirc$ ) from the Start screen to view any entries you may have in your Phone book.

[ 22 ]

## **• ADJUST CALL VOLUME**

With the phone facing you, the volume key is on the left side of the phone.

- Press the top portion of the key to increase your call volume.
- Press the bottom portion of the key to decrease your call volume.

A bar chart appears in the display, indicating the volume level. There is no need to confirm any changes.

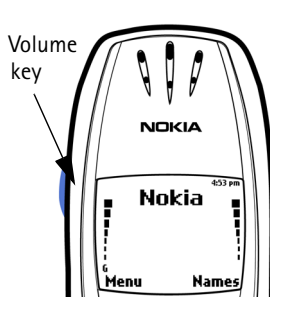

*Review the basics*

# **• NAVIGATE YOUR PHONE'S MENUS**

You can navigate the menus and submenus in your phone using the *scroll method* or by using *shortcuts*. This chapters in this user guide parallel the menu structure of your phone. For example, chapter 4 corresponds to menu item 4, which is Settings.

## **Scroll through menus**

• At the Start screen, press Menu, then page through the main menus using the scroll keys  $(\infty)$ .

#### **THE MENU NUMBER AND SCROLL BAR**

As you scroll through the menus, the menu number is indicated in the upper right corner of the display. A scroll bar also appears on the right side of the display. The scroll bar will move up or down as you move through the menus.

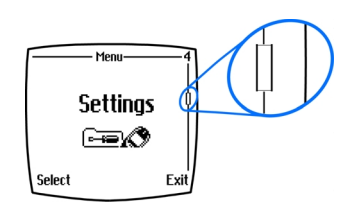

**1** Once the desired menu appears in the display, press **Select** to open the menu.

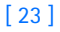

**2** Once inside a menu, use the scroll keys ( $\bigcirc$   $\bigcirc$ ) to highlight an item in a list or to page through submenus. Press  $(\sqrt{\ }$  to open a highlighted item. Press  $\sqrt{\mathcal{D}}$  to exit or return to the previous menu.

## **• HELP TEXTS**

Your phone displays brief descriptions of most features. To do this, the help feature must be activated.

#### **Activate/deactivate in-phone help**

- **1** At the Start screen, press Menu 4-4-6 (Settings Phone settings Help text activation).
- **2** After a brief pause, On and Off appear in the display.

Use the scroll keys to highlight On or Off and press Select. A confirmation message appears in the display.

#### **Use a shortcut**

You can also go to almost any feature or option directly from the Start screen using what are called "shortcuts."

• Press **Menu**, and within 3 seconds, enter the first number of the menu function that you'd like to access. Keep going until you've entered all of the numbers.

For example: To turn on the **Alarm clock**, press **Menu 4-1-1** (Menu **4**Settings -**1**Alarm clock -**1**On).

A complete list of shortcuts is in the next section. Be aware that some menus or features may be unavailable due to your network or lack of your subscription to the feature(s) in question. In such cases, the phone will display an error message.

[ 24 ]

## **• MENU SHORTCUTS**

#### **1 MESSAGES**

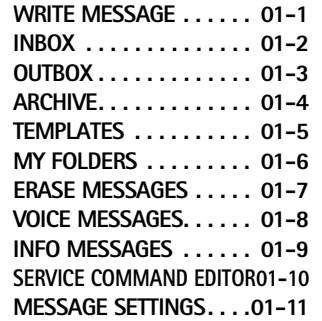

#### **2 CALL LOG**

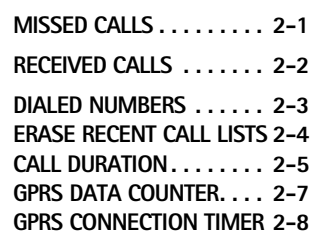

## **3 PROFILES**

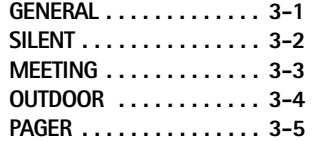

#### **4 SETTINGS**

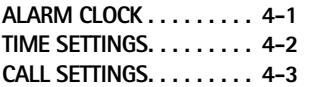

#### *Review the basics*

**PHONE SETTINGS . . . . . . . 4-4 TONE SETTINGS . . . . . . . . 4-5 ACCESSORY SETTINGS . . . 4-6 GPRS MODEM SETTINGS. . 4-7 SECURITY SETTINGS . . . . . 4-8 RESTORE FACTORY SETTINGS4-9**

## **5 GAMES**

- **6 APPLICATIONS**
- **7 CALCULATOR**
- **8 TO-DO LIST**
- **9 CALENDAR**
- **10 INFRARED**
- **11 BLUETOOTH**

#### **12 EXTRAS**

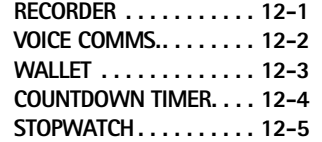

#### **13 SERVICES**

•

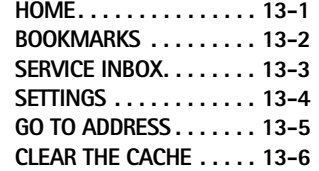

[ 25 ]

# **Use the keypad to enter text**

## **• ENTER CHARACTERS AND NUMBERS**

When you enter text, whether to write a message or enter names and numbers, you have a choice of using either **Abc** or **123** mode. Whichever mode you're currently in is indicated by the **Abc** or **123** icon in the upper left corner of your phone's display.

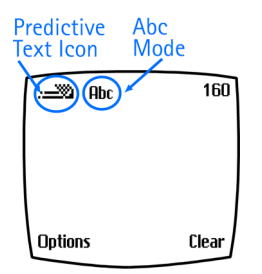

**Note:** Default case in **Abc** mode is 口 sentence case, which means the first letter of each sentence is capitalized. **ABC** indicates all caps.

- Press a key once to insert the first letter on that key, twice for the second letter, and so on
- Press  $\circledcirc$  to enter a space between words
- Press  $\widehat{\mathbb{C}^{\infty}}$  to enter a period (.)
- Press  $\left\langle \mathcal{F}_{\uparrow} \right\rangle$  to display special characters. More about this on the following pages
- Press **Clear** to backspace and erase a character
- Press and hold **Clear** to backspace continuously (and erase)
- **Tip:** Use predictive text to write messages faster. Press and hold **Options** to activate/deactivate predictive text. For more information, see **"Predictive text input" on page 46**

## **Switch between ABC and 123 modes**

• Press and hold  $\widehat{u}$  until the icon in the upper left corner of the display switches from **Abc** to **123** (or from **123** to **Abc**).

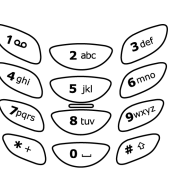

[ 26 ]

#### *Use the keypad to enter text*

## **Switch between uppercase and lowercase**

• Press  $\left(\begin{matrix} * & \circ \end{matrix}\right)$  to alternate between uppercase and lowercase characters while in **Abc** mode.

## **• ENTER SPECIAL CHARACTERS**

- 1 While in **Abc** mode, press  $\left\{ \begin{matrix} \ast & \\ \ast & \end{matrix} \right\}$  to display a list of special characters.
- **2** Use the scroll keys  $(\bigodot \bigodot \bigodot)$  or the 2, 4 6, and 8 keys to highlight a character.

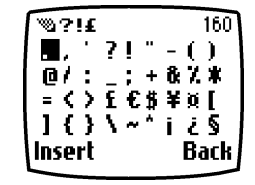

- Press  $\boxed{2ab}$  and  $\boxed{8b}$  to move the cursor up and down
- Press  $\left(4.9\text{h}\right)$  and  $\left(6.0\text{m}\right)$  to move the cursor left and right
- Press **Insert** to enter a highlighted character into your message. Press **Back** to exit special characters without inserting a character.

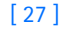

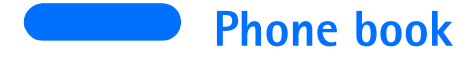

Use your Phone book for all your contact information. Names, phone numbers, web addresses, postal addresses, and e-mail addresses can be stored in your Phone book. It holds up to 500 names, and you can associate up to 5 numbers and 4 text entries with each name.

## **• OPEN THE PHONE BOOK**

Press Names at the Start screen. Use the scroll keys ( $\bigcirc$   $\bigcirc$ ) to browse through the following functions.

## **• PHONE BOOK OPTIONS**

**1** At the **Start screen**, press **Names**. The following options appear in the display.

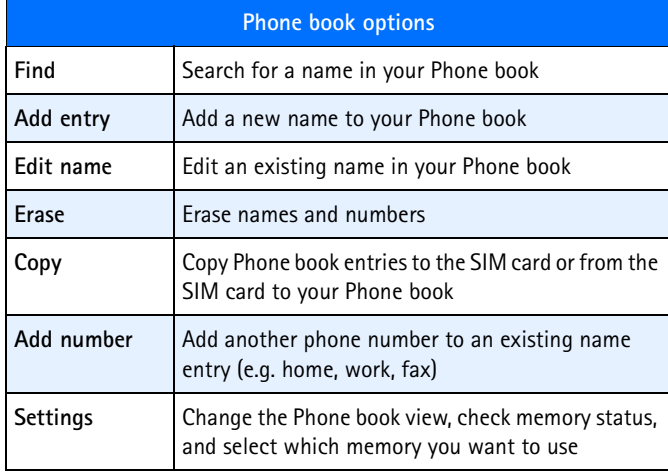

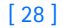

#### *Phone book*

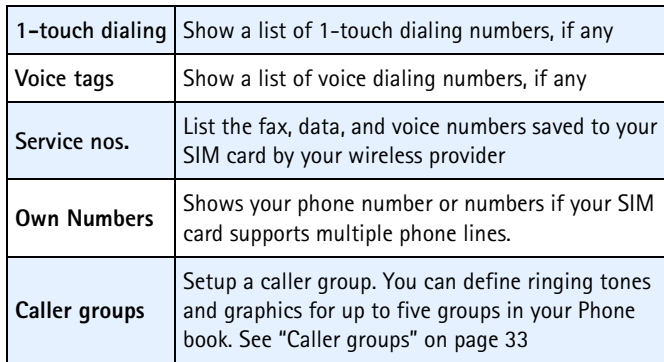

**Tip:**You can view Phone book entries (if you have any) by pressing either scroll key ( $\bigcirc$ ) from the Start **screen**.

**2** Use the scroll keys ( ) to highlight an option. Press Select  $\sum$  to activate an option or to enter its submenu.

#### **Add a name to the Phone book**

- **1** At the Start screen press Names, scroll to Add entry, and press Select.
- **2** Enter the name of the entry using the keypad and press **OK**.

## **Add an address or note to an entry**

- **1** Locate the entry in your Phone book and press **Details**.
- **2** Press **Options**, scroll to **Add info**, and press **Select**.
- **3** Scroll to **E-mail**, **Web Address**, **Street addr.**, or **Note** and press **Select**.
- **4** Enter text with the keypad and press **OK** when finished. ENTER CROSS REF TO YOUR PHONE'S KEYPAD

[ 29 ]

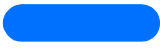

**Note:**SIM card phone book memory does not support text entry.  $\Box$ You must enable the Phone's phone book memory in order to store e-mail, Web addresses, etc.

#### **Save a number quickly**

- **1** At the Start screen, enter a number to save.
- **2** Press and hold **Options**. A message appears on the screen confirming your number has been saved. The number will appear after alphabetical entries in your phone book. You can go back later and add a name to the number.

**Tip:** Save numbers with a + in front to simplify international dialing.

## **Save a name and number quickly**

- **1** At the Start screen, enter the number to save.
- **2** Press **Options**.

The options in the following table appear in the display (**Save** is highlighted). Use the scroll keys ( $\bigcirc$  ) and selection keys  $(\nabla \sqrt{\mathcal{I}})$  to highlight and select and option, or to exit the display.

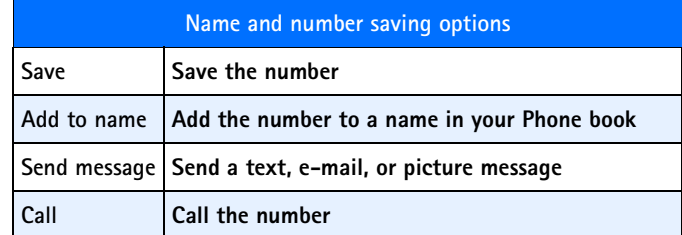

**3** Press **Select**.

**4** Enter a name for the number and press **OK**.

## **Edit names in your Phone book**

**1** At the Start screen, press Names.

[ 30 ]

#### *Phone book*

- **2** Scroll to **Edit name** and press **Select**.
- **3** Scroll to the name you wish to edit and press **Edit**.
- **4** Edit the name and number using the keypad.
	- Press **Clear** to backspace and delete text.
	- Press and hold **Clear** to backspace continuously (and delete)
- **5** After you've finished, press **OK** to accept your changes.

#### **Erase names and numbers in your Phone book**

#### **ERASE A SINGLE ENTRY**

- **1** At the Start screen, press Names.
- **2** Scroll to **Erase** and press **Select**.
- **3** Scroll to **One by one** and press **Select**.
- **4** Scroll to the entry you wish to erase and press **Erase**.
- **5** Press **OK** to confirm (and erase) or **Back** to exit.

#### **ERASE ALL NAMES AND NUMBERS**

- **1** At the **Start screen**, press **Names**.
- **2** Scroll to **Erase** and press **Select**.
- **3** Scroll to **Erase all** and press **Select**.
- **4** Scroll to **Phone** or **SIM card** and press **Select**.
- **5** Press **OK** to confirm or **Back** to exit.
	- If you pressed OK, you're asked to enter the security code (the default security code is **12345**)
- **6** Enter the security code and press **OK** to erase or **Back** to exit.

**Important:** If you enter the wrong security code 3 times in a row, the phone is blocked and won't accept another code for 5 minutes.

[ 31 ]

## **Assign a primary number**

For names in your Phone book with multiple numbers, specify the number you dial most often (for that name) as the *primary number*. The primary number is the number your phone calls when you select a name for dialing.

- **1** At the Start screen, press  $\bigcirc$  or  $\bigcirc$  to display a list of your Phone book entries.
- **2** Scroll to any name containing more than one phone number and press **Details**.
- **3** Scroll until the number which you want to assign as primary appears in the display and press **Options**.
- **4** Scroll to **As primary no.** and press **Select**. The primary number is set.

## **Display Phone book entries quickly**

To display any entries in your Phone book quickly, just press one of the scroll keys ( $\oslash$ ) from the Start screen.

**Tip:** Any entries which display the SIM card icon  $(\square)$  in the upper right corner of the display) indicate that entry is saved to the SIM card.

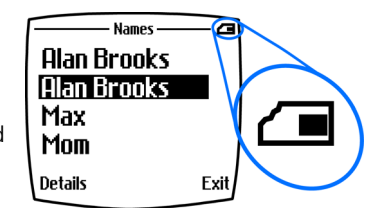

# **Search the Phone book quickly**

- 1 At the **Start screen**, press one of the scroll keys ( ) to display your Phone book entries.
- **2** Press a key which contains the first letter of the entry you're searching (example; press  $\sqrt{3}$ <sup>of</sup>) twice to begin searching for the name "Evelyn").

Any entries that begin with "E" appear in the display, as well as a search box with the magnifying glass icon ( $\bigcirc$ ).

[ 32 ]

#### *Phone book*

- **3** Continue entering letters to locate the entry, or move through and highlight other entries using the scroll keys.
- **5** Once you've highlighted the desired entry, press **Details**, and then **Options** to add a voice tag, edit the number, add info., send a business card, and more.

# **• CUSTOMIZE YOUR PHONE BOOK**

### **Change your Phone book view**

You can view the contents of your Phone book one of three ways:

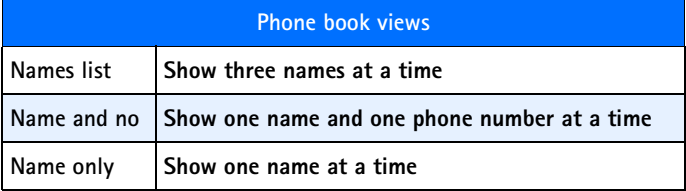

#### **SELECT YOUR VIEW:**

- **1** At the Start screen, press Names.
- **2** Scroll to **Settings** and press **Select**.
- **3** Scroll until **Phone book view** appears in the display. Press **Select**.
- **4** Scroll to **Name list**, **Name and no.**, or **Name only a**nd press **Select**.

## **• CALLER GROUPS**

Caller groups enables you to identify callers by the ringing tone or graphic that you've assigned to their group. A group can be as small as one person or as large as your entire Phone book. You can define the ringing tone and graphic for up to five pre-defined groups in your Phone book.

# **Setup a caller group**

#### [ 33 ]

**1** At the Start screen, press Names.

**2** Scroll up to **Caller groups** and press **Select**. The following Caller groups are available.

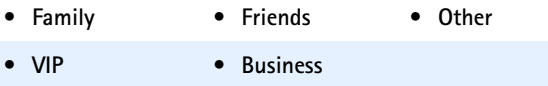

**3** Use the scroll keys (  $\bigcirc$   $\bigcirc$ ) to highlight a Caller group. Press **Select** to enter that group's option list, where you can rename the group and change other properties. The following options are available for each group.

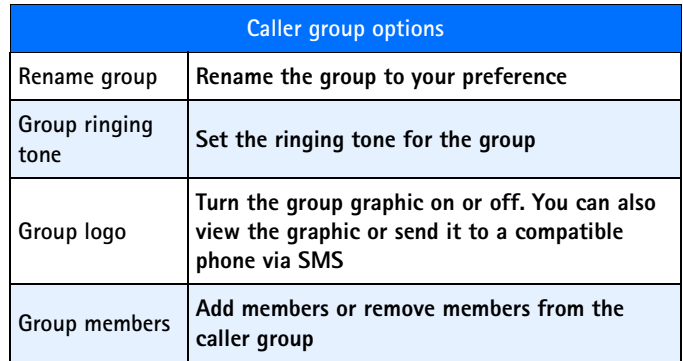

## **• YOUR PHONE'S MEMORY**

Your phone provides you with three options for the use of its memory; **Phone**, **SIM**, and **Phone and SIM** combined. Only names and numbers saved to the memory you select will appear in the display.

[ 34 ]

#### *Phone book*

# **Which memory is best for you?**

To determine which memory is best for you, refer to the following table:

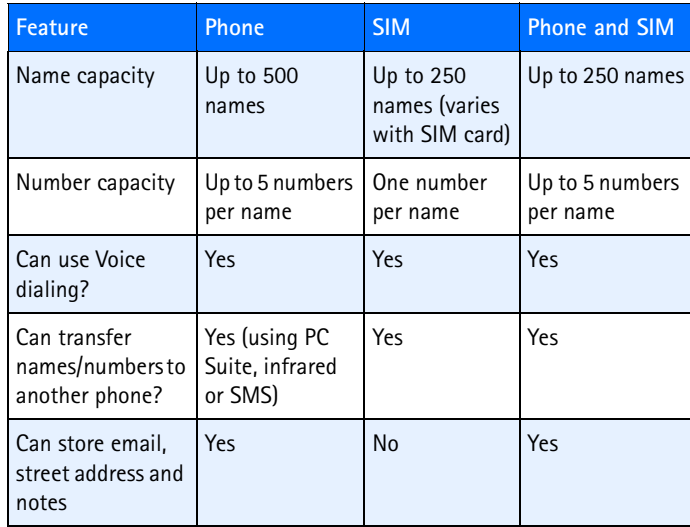

# **• SELECT A MEMORY**

- **1** At the Start screen, press Names.
- **2** Scroll to **Settings** and press **Select**.
- **3** Scroll until **Memory in use** appears in the display and press **Select**. The following options are available:

|          | Phone and SIM   Numbers are saved to both Phone and SIM memory |
|----------|----------------------------------------------------------------|
| Phone    | Numbers are saved to Phone memory only                         |
| SIM card | Numbers are saved to the SIM card only                         |

<sup>[ 35 ]</sup>

**4** Scroll to your choice and press **Select**. Your selection is confirmed.

**Tip:** If you want to save multiple numbers to a name, choose **Phone** or **Phone and SIM**.

## **• COPY MEMORY**

You can copy entries from your phone memory to the SIM or vice versa.

- **1** At the Start screen, press Names.
- **2** Scroll to **Copy** and press **Select**.
- **3** Scroll to **From phone to SIM card** or **From SIM card to phone**.
- **4** Press **Select**. The following options appear in the display:

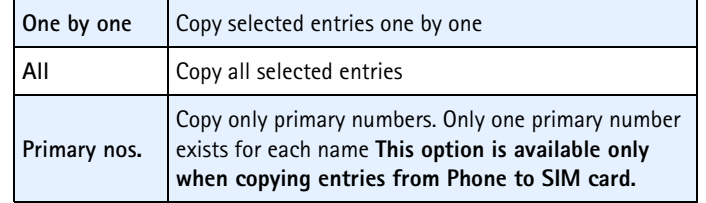

- **5** Scroll to your choice and press **Select**.
- **6** Scroll to the entry you'd like to copy and press **Copy**.
- **7** Scroll to **Keep original** or **Move original** and press **OK**. Your entry is copied and a confirmation note appears in the display.
- **Note:** Use **Keep original** if you're unsure. It leaves the original  $\Box$ memory entry and simply copies it to the new location. **Move original** deletes the original entry and moves it to the new location., similar to a copy and paste function found on your PC.

[ 36 ]

#### *Phone book*

### **• VIEW SERVICE NUMBERS**

Your wireless provider may have saved your phone, data, and fax numbers to your SIM card. To view these numbers:

- **1** At the Start screen, press Names.
- **2** Scroll to **Service nos.** and press **Select**.

A list of numbers, if any are available, appear in the display.

**3** To view details of a number, scroll to the number and press **Select**.

Note:This feature may not be supported by your SIM card. Contact your wireless provider if you receive an error and would like this feature enabled.

#### **• VOICE DIALING**

You can make a phone call by saying a voice tag that has been added to a phone number. You can add up to ten voice tags. Any spoken word(s), such as a person's name(s), can be a voice tag.

Before using voice dialing, note that:

- Voice tags are not language dependent. They are dependent on the speaker's voice.
- Voice tags are sensitive to background noise. Record them and make calls in a quiet environment.
- When recording a voice tag or making a call by saying a voice tag, hold the phone in the normal position near to your ear.
- Very short names are not accepted. Use long names and avoid similar names for different numbers.

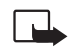

**Note:**You must say the name exactly as you said it when you recorded it. This may be difficult in, for example, a noisy environment or during an emergency, so you should not rely solely upon voice dialing in all circumstances.

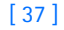
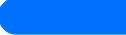

### **Adding a voice tag**

Save or copy in the phone's memory the names and phone numbers to which you want to add a voice tag.

You can also add voice tags to the names in the SIM card, but if you replace your SIM card with a new one, you first need to delete the old voice tags before you can add new ones.

- **1** In standby mode, press  $\leq$  or  $\leq$ .
- **2** Scroll to the name to which you want to add a voice tag and press Details. Scroll to the phone number you want and press Options.
- **3** Select Add voice tag.
- **4** Press Start, and clearly say the word(s) you want to record as a voice tag. After recording, the phone plays the recorded tag.

When the voice tag has been successfully saved, *Voice tag saved* is displayed, a beep sounds and a symbol  $\bigcirc$  appears after the phone number with the voice tag.

### **Making a call by using a voice tag**

In standby mode, press and hold the volume down key, or press and hold Names. A short tone is heard and Speak now is displayed.

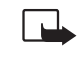

**Note:**When making a data call, you cannot simultaneously make a voice call. Before placing a call using a voice tag, you must first end any data calls.

Say the voice tag clearly. The phone plays the recognized voice tag and then dials the phone number of the voice tag after 1.5 seconds.

If you are using the headset, press and hold the headset key to start the voice dialing.

### **Replaying, changing or erasing a voice tag**

Press Names and select Voice tags. Scroll to the name with the voice tag you want, and press Options.

• To replay the voice tag, select Playback.

[ 38 ]

### *Phone book*

• To erase the voice tag, select Erase and press OK.

To change the voice tag, select Change. Press Start to add the new voice tag.

[ 39 ]

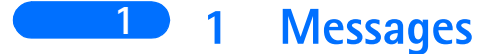

### **• ABOUT TEXT MESSAGES**

You can use your phone to send and receive text and/or email messages, if your service provider offers the features. However, before getting started, there are a few things to remember about text and email messaging.

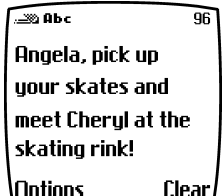

Currently, with most carriers, it is only possible to send SMS (**S**hort **M**essage **S**ervice)

messages to other subscribers within the same service provider network. In order to send a text message to someone on a different network, you must use the email feature. Whether you choose to send messages as text messages or email, the process is essentially the same. The difference is in how you address the message prior to sending.

There are a few more things to know before you begin sending messages, including:

- The phone to which you send a text message must also support text or email messages, including subscribing to the service.
- Message length: The maximum length of a received text message is 160 characters. If sending as email message, the email address and subject line are included in the 160 characters.
- Network variations: The maximum length of a text message may also depend on the capabilities of the network from which the message originated. Also, text message format may occasionally be different, as messages can originate in networks other than your own.

Contact your service provider for more information about text message services.

[ 40 ]

#### *Messages*

### **Message icons 1**

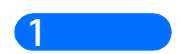

Icons that precede the title of a message indicate the following:

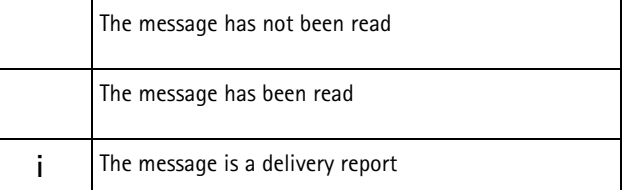

# **Before you can send and receive messages**

You'll need the following to send and receive messages of any type:

- A messaging service through your wireless provider
- A message center number, which must be saved to your phone (if your wireless provider hasn't done so already)

#### **Message center number**

Messages sent by your phone are routed through your wireless provider's message center. Normally, this number is saved to your phone by your wireless provider. To save the number manually, do the following:

- **1** At the **Start screen**, press **Menu Select**, and scroll until **Message settings** appears in the display.
- **2** Press **Select**, scroll to **Default profile**, and press Select again.
- **3** Scroll to **Message center number** and press **Select**.
	- **a)** *If the box which appears in the display is empty*, enter the number given by your wireless provider (up to 21 digits) and press **OK**.
- **4** *If the box is full*, leave the number as is and press OK.

## **• WRITE AND SEND A MESSAGE**

**1** At the **Start screen**, press **Menu 01-1** (Messages - Write message**).**

#### [ 41 ]

**1 <sup>2</sup>** After a brief pause, the message entry screen appears in the display.

- **3** Compose a message using the keypad, then press **Options**.
- **4** Scroll to **Send** and press **Select**.
- **5** Enter the recipient's phone number, including the area code, and press **OK**. Your message is sent.

崟 **Tip:** Press **Find** to retrieve a number from your Phone book.

# **• READ MESSAGES**

When you receive a message, your phone beeps and **Message received** appears in the display as well as the unopened letter icon (

- **1** Press **Show** to read the message, or press Exit to move the message to your inbox.
- **2** If you have more than one message, scroll to the message of your choice and press **Select** to view the message.

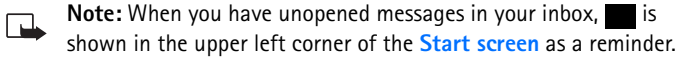

**3** Use the scroll keys to view the whole message if necessary.

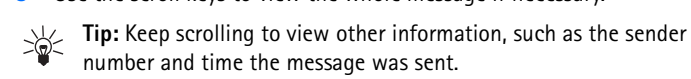

**4** Once you're finished, press **Back** to move the message to the Inbox, or press **Options** for other choices, such as **Reply** or **Forward**.

### **Reply to a message**

- **1** While viewing a message, press **Options**, scroll to **Reply,** and press **Select**.
- **2** Scroll to a pre-composed reply, or choose an **Empty screen**, and press **Select**.
- **3** When you're satisfied with your reply, press **Options**, scroll to **Send**, and press **Select**.

#### *Messages*

The number of the original sender appears in the display. **1**

**4** Press **OK** and your reply is sent.

### **Forward a message**

- **1** While viewing a message, press **Options**.
- **2** Scroll to **Forward** and press **Select**.
- **3** Enter the recipient's phone number, or press **Find** to retrieve a number from your Phone book.
- **4** Press **OK**. The message is forwarded.

# **• E-MAIL MESSAGES**

You can send e-mail up to 160 characters in length to anyone with an e-mail address.

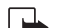

**Note:** You cannot send picture messages with e-mail.

### **• COMPOSE AND SEND E-MAIL MESSAGES**

**Note:** See "If the box is full, leave the number as is and press OK."  $\Box$ on page 41 for ways to write messages faster.

- **1** At the **Start screen**, press **Menu 01-2** (Messages Write E-mail).
- **2** Enter the email address or press Find to select an address stored in the phone book and press OK.
- **3** Enter a subject line and press OK
- **4** Compose your message using the keypad and press **Options**.
- **5** Scroll to **Sending options** and press **Send e-mail**

[ 43 ]

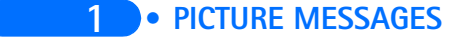

Your Nokia phone comes with ten pre-loaded pictures and five empty storage slots (15 total). You can, however, over-write any of the ten pictures that came with your phone. Pictures can be attached to a message and sent via SMS to compatible phones. Picture messages behave the same as text messages, but pictures take up more space than text.

**Note:** You cannot send a picture message via e-mail.

## **Download pictures**

You can download pictures, or receive them from compatible phones via SMS to use in messages and caller groups. You can also create pictures and send them to your phone or other compatible phones using Nokia PC Suite.

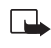

**Note:** Methods for downloading pictures vary with wireless providers. Some providers allow you to send pictures to your phone from a web page. Contact your wireless provider for details.

### **When you receive a picture message**

When you receive a picture message, **Picture Message received** appears in the display.

#### **VIEW THE PICTURE**

• Press **Options**, scroll to **Show**, and press **OK**

#### **DISCARD THE PICTURE**

• Press **Options**, scroll to **Discard**, and press **OK**

#### **SAVE THE PICTURE**

- **1** Press **Options**, scroll to **Save**, and press **OK**.
- **2** Scroll to the picture you'd like to replace and press **Select**.

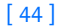

#### *Messages*

#### **Compose and send a picture message 1**

Like text messages, picture messages can be up to 160 characters in length. Picture sizes vary, but a small picture which fills your display generally takes up about 50 characters (leaving 100 characters or so for text). If you try to attach a picture to a message which is almost full of text, a beep sounds and you're prompted to erase some text before proceeding.

- **1** At the **Start screen**, press **Menu 01-1** (Messages Write message).
- **2** After a brief pause, the message edit screen appears in the display.
- **3** Write a message using the keypad (or, enter nothing if you choose), and press **Options**.
	- **Tip:** Attach pictures before adding text. You can then check remaining space for text in the upper right corner of the display.
- **4** Scroll to **Attach picture** and press **Select**.

A list appears in the display (**Picture 1**, **Picture 2**, and so on).

- **5** Scroll to a picture and press **View**.
- **6** Press **Attach** to insert the picture into your message, otherwise:
	- **a)** Press **Back**, scroll to another picture, and press **View** again.
	- **b)** Press **Attach** to insert the picture into your message.
- **7** To send the picture message, press **Options**, scroll to **Send**, and press **Select**.
- **8** Enter the phone number for your recipient (or press **Find** to retrieve a number from your Phone book) and press **OK**. The message is sent.

#### **PREVIEW, CHANGE, OR ERASE A PICTURE MESSAGE**

- **1** After a picture has been attached to your message, press **Options** at the message edit screen.
- **2** Scroll to one of the following options and press **Select**.
	- **a) Preview**  Previews the attached message before sending. Press

[ 45 ]

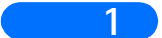

#### **1 Back** to exit.

- **b) Change picture** Takes you back to the picture list. Scroll to highlight a new picture,. Press **View** and then press **Attach** to link the new picture to your message.
- **c) Erase picture**  Press **OK** to erase the picture from your message, or press **No** to return to the list of options.

### **• TEMPLATES**

Templates are short, pre-written messages which can be recalled and sent as original messages, or used as a quick reply when you're short on time. You can also customize and save an existing template or create a new one of your own. Templates are stored in the **Templates** folder.

# **Send a template message**

**1** At the **Start screen**, press **Menu 01-5** (Messages - Templates).

After a brief pause, the templates folder opens to display a list of templates.

**2** Scroll to the template of your choice and press **Select**. Available templates are as follows:

#### **Message Templates**

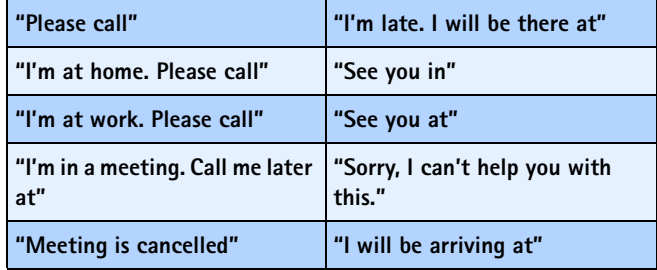

#### [ 46 ]

#### *Messages*

**Note:** Pictures are also stored in the Templates folder. **1**

**3** If you'd like to send the template as is, press **Options**, scroll to **Send**, and press **Select**. Then skip to step 4.

If you'd like to modify the template before sending:

- **a)** Scroll to **Edit** instead of **Send** and press **Select**. You're taken to the message edit display, where you're free to edit the template as you choose.
- **b)** Once you're finished editing, press **Options**, scroll to **Send**, and press **Select** if you'd like to send the message without saving.

To save the template before sending:

- **c)** Press **Options**, scroll to **Save message** (instead of **Send**), and press **Select**. **Replace original** appears in the display.
- **d)** Press **OK** to save or **No** to exit.

 $\Box$ 

- **4** Enter the recipient's number and press OK. The template is sent.
	- You can also press **Find** to retrieve a number from your Phone book.

### **Create a custom template**

**1** Press **Menu 01-1** (Messages - Write message).

After a brief pause, the message entry screen appears in the display.

- **2** Compose your custom template and press **Options**.
- **3** Scroll to **Save message**, and press **Select**.
- **4** Scroll to the **Templates** folder and press **OK**. Your message is saved as a template.

## **• ORGANIZE YOUR MESSAGES WITH FOLDERS**

### **Save messages to folders**

You can save messages to an existing folder or to a folder you've created.

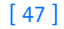

#### **1 1** Press Menu 01-1 (Messages - Write message).

After a brief pause, the message entry screen appears in the display.

- **2** Write your message and press **Options**.
- **3** Scroll to **Save message** and press **Select**.
- **4** Scroll to the folder where you'd like to save the message and press **OK**. The message is saved.

### **View saved messages**

- **1** At the **Start screen**, press **Menu 01-1** (Messages Write message).
	- After a brief pause, **Write message** appears in the display.
- **2** Scroll until the folder containing the message you wish to view appears in the display and press **Open**.
- **3** Once the folder opens, scroll to the message you wish to view and press **Select**.

### **Inbox folder**

Messages are automatically stored in the inbox after they've been read or if you press  $\mathscr{I}$  when Message received appears on the Start screen.

### **Outbox folder**

Sent messages are automatically saved in the Outbox.

### **Archive folder**

To make sure that certain messages won't be overwritten when memory becomes full, move some of your messages to the **Archive** folder.

### **Templates folder**

Pictures and pre-written templates are stored in the **Templates** folder.

### **My folders**

Keep your messages organized by creating custom folders and saving your messages there.

### *Messages*

#### **ADD A FOLDER OF YOUR OWN**

**1** At the Start screen, press **Menu 01** (Messages).

After a brief pause, **Write message** appears in the display.

- **2** Scroll until My folders appears in the display and press **Open**.
- **3** Press **Options**. **Add folder** is highlighted. Press **OK**.
- **4** Enter a name for the new folder and press **OK**. The folder is added.

#### **REMOVE A FOLDER**

Only folders created in **My folders** can be deleted. The **Inbox**, **Outbox**, **Archive**, and **Template** folders are protected. When you delete a folder, all messages in the folder are deleted as well.

- **1** At the Start screen, press **Menu 01** (Messages).
- **2** After a brief pause, **Write message** appears in the display.
- **3** Scroll until **My folders** appears in the display and press **Open**.
- **4** Any folders that you've created appear in the display. Scroll to the folder you wish to remove and press **Options**.
- **5** Scroll to **Delete folder** and press **OK**.
- **6** You're asked to confirm the deletion. Press **OK** if you wish to delete and **Back** if you wish to exit.

### **• ERASE MESSAGES**

If your message memory becomes full, blinks in the display. You can do the following to create more space:

- Read some of the unread messages and then erase them
- Erase some of these messages from your folders

### **Erase a single message**

To erase a single message, you need to open it first.

**1** Press **Menu 01** (Messages).

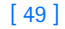

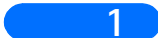

**1** After a brief pause, **Write message** appears in the display.

**2** Scroll to the folder containing the message you wish to erase and press **Open**.

A list of messages appears in the display.

- **3** Scroll to the message you wish to erase and press **Select**. The message opens.
- **4** Press **Options**, scroll to **Erase**, and press **Select**.
- **5** You're asked to confirm the erasure. Press **OK** to erase the message.

### **Erase all messages in a folder**

- **1** At the Start screen, press **Menu 01** (Messages).
- **2** After a brief pause, **Write message** appears in the display.
- **3** Scroll until **Erase messages** appears in the display and press **Select**.
- **4** Scroll to the desired folder or message type that you wish to erase and press **OK**. You're asked to confirm your erasure.
- **5** Press **OK** to empty the folder.

### **• PREDICTIVE TEXT**

Writing messages with predictive text is much easier than the traditional method. Predictive text uses a formula to guess the letter of each word. It's very accurate and requires only one press of a key for each letter. Predictive text input may not be available for all languages.

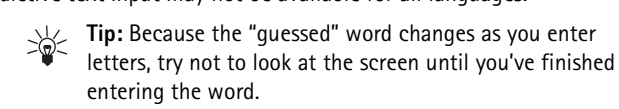

### **Use predictive text input**

Predictive text allows you to write messages using a built-in dictionary. With predictive text input, you only need to press each numbered key *once* for each letter.

[ 50 ]

#### *Messages*

For example, to write *Nokia*, with the English dictionary selected, press **1** each of the following keys *only once:* ( $\overline{6^{mno}}$  for N,  $\overline{(6^{mno})}$  for o,  $\overline{(5^{jkl})}$  for k,  $\left(4\sin\left(2\sin\left(2\sin\left(2\sin\left(1+\cos\left(2\sin\left(1+\sin\left(2\sin\left(2\sin\left(1+\sin\left(2\sin\left(2\sin\left(2\sin\left(2\sin\left(1+\sin\left(2\sin\left(2\sin\left(2\sin\left(2\sin\left(2\sin\left(2\sin\left(2\sin\left(2\sin\left(2\sin\left(2\sin\left(2\sin\left(2\sin\left(2\sin\left(2\sin\left(2\sin\left(2\sin\left(2\sin\left(2\sin\left(2\sin\left(2\sin\left(2\sin\$ 

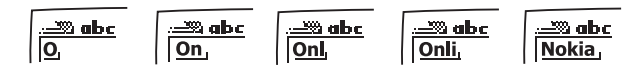

The display above shows the letters for each key pressed.

- If a displayed word is correct, press  $\circledcirc$  to enter a space and begin writing the next word
- If a displayed word is not correct, press  $\left\{ \begin{matrix} * & * \ * & * \end{matrix} \right\}$  to see other matches
- If **?** appears after a word, press **Spell** to add it to your dictionary
- Press  $\boxed{100}$  to insert a period into your message

### **SPECIAL CHARACTERS**.

Press  $\left\langle \mathcal{F} \right\rangle$  to display the special characters screen, where you can choose from a large variety of symbols and characters to enter into your message. For more information on entering text using your phone's keypad, see "Enter characters and numbers" on page 26

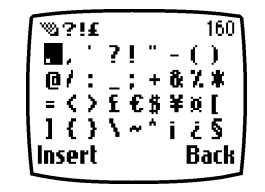

#### **Add new words to the dictionary**

If you encounter a word that predictive text doesn't recognize, a question mark (**?)** follows the word and **Spell** appears in the lower left of the display.

• Press **Spell**, enter your new word using the keypad, and press **Save**

The word is added to the dictionary as well as the message you're writing.

#### **NOTES ABOUT ADDING WORDS**

- New words that you accept—even accidentally—by pressing **Select**, , or deleting the space between two words (thus forming a compound word) are saved to the dictionary
- Depending on the language and the length of the words, you may be

#### [ 51 ]

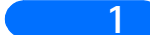

1 able to add hundreds of words to the dictionary

• When the dictionary is full, the most recently added word replaces the first word added.

## **Activate or deactivate predictive text**

While writing a message, press and hold **Options** until **T9 dictionary activated** or **T9 dictionary deactivated** appears in the display.

## **Change the language for predictive text**

- **1** While writing a message, press **Options** and scroll to **Predictive text**.
- Press **Select**, scroll to the desired language and press **Select** again.

#### **WRITING COMPOUND WORDS**

To write a compound word quickly (for example, *bluejay*):

- **1** Write the first part of the word (*blue*).
- **2** Press  $\sum$  (do not enter a space). The underline disappears from the first part.

Write the second part of the word (*jay*).

# **• USE VOICE MAIL**

If you subscribe to voice mail, your wireless provider will furnish you with a voice mailbox number. If your service provider doesn't do it for you , you will need to save that number to your phone.

When you receive a voice message, your phone lets you know by beeping, displaying a message, or both.

If you receive more than one message, your phone shows the number received.

# **• SAVE YOUR VOICE MAILBOX NUMBER**

**1** At the Start screen, press Menu 1-8-2 (Messages - Voice messages - Voice mailbox number).

#### [ 52 ]

#### *Messages*

**<sup>2</sup>** Enter the voice mailbox area code and phone number, **1**

OR to retrieve the number from your Phone book as follows:

- **a)** Press **Options** and then press **Find**.
- **b)** Scroll until the voice mailbox number is highlighted and press **Select**.
- **c)** Press **OK**.
- **3** Press **Ok**. Your phone confirms the number has been saved.
	- **Tip:**Save yourself the trouble of entering the voice mailbox PIN code each time you dial your voice mailbox by using dialing codes. See "Automate your voice mailbox with codes" later in this section for more information.

### **Listen to your voice messages**

Once you've setup your voice mailbox, you can dial it one of three ways.

- Dial the voice mailbox number using the keypad
- Press and hold  $\widehat{\mathcal{A}_{\infty}}$ .
- Press **Listen** if there's a notification message on the screen.

For more information on the use of voice mail, please contact your wireless service provider.

# **• AUTOMATE YOUR VOICE MAILBOX WITH CODES**

You can insert special codes into entries in your Phone book to automate tasks such as checking your voice mail. To do this, you'll need to save your voice mailbox number, PIN code, and the necessary pause and wait codes to a 1-touch dialing location (often assigned to the  $\langle \overline{1}^{\infty} \rangle$ .) The special dialing codes are as follows:

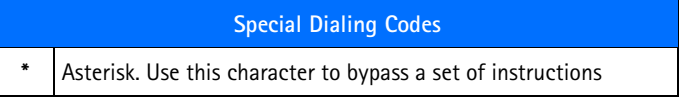

[ 53 ]

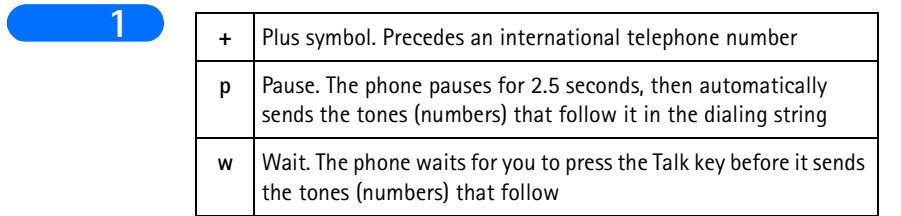

[ 54 ]

# **2) Call log 2**

*Call log*

The phone logs the phone numbers of missed, received and dialed calls, and the approximate length and cost of your calls.

The phone logs missed and received calls only if the network supports these functions, the phone is switched on and within the network's service area.

When you press Options in the Missed calls, Received calls and dialed numbers menus, you can view the date and the time of the call, edit or erase the phone number from the list, save the number in the phone book, or send a message to the number.

# **• MISSED CALLS AND RECEIVED CALLS**

To view the list of the last ten phone numbers from which somebody has tried to call you, press Menu, select call log and Missed calls.

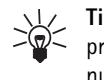

**Tip:**When a note about missed calls is being displayed, press List to access the list of phone numbers. Scroll to the number you would like to call back and press  $\mathbb{S}$ .

To view the list of the last ten phone numbers from which you have most recently accepted calls (network service), press Menu, select call log and Received calls.

### **• DIALED NUMBERS**

To view the list of the 20 phone numbers that you have most recently called or attempted to call, press Menu, select Call log and dialed numbers. See also Last number redialling on page 19.

[ 55 ]

**2 • ERASE RECENT CALL LISTS**

To erase the recent calls lists, press Menu, select call log and select Erase recent call lists. Select whether you want to delete all the phone numbers in the recent call lists, or only the numbers in the missed calls, received calls or dialed numbers lists. You cannot undo the operation.

# **• CALL COUNTERS AND CALL TIMERS**

Press Menu and select call log. Select Call duration and scroll to view the approximate duration of your incoming and outgoing calls in hours, minutes and seconds. To clear the timers, the security code is needed. Each phone line has its own call timers and the timers of the selected line is displayed.

### **• GPRS DATA COUNTER**

Scroll to check the amounts of data that were last sent and last received, data sent and received in total, and to clear the counters. The counter unit is a byte.

# **• GPRS CONNECTION TIMER**

Scroll to check the duration of the last GPRS connection or the total GPRS connection. You can also clear the timers.

[ 56 ]

# **3) Profiles 3**

*Profiles*

Your phone has various profiles which allow you to customize your phone's tones for different events and environments. You can personalize the profiles, then activate a specific profile in the appropriate setting.

Available profiles are:

- Normal
- Silent
- Meeting
- Outdoor
- Pager

### **• ACTIVATE A PROFILE**

Press **Menu** and scroll to **Profiles** then press **Select**. Scroll to a profile and press **Select**. Then scroll up or down and press **Select**.

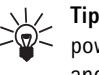

**Tip:**To change the profile quickly in standby mode, press the power key  $\lfloor \omega \rfloor$ , scroll to the profile you want to activate and press Select.

### **• TIMED PROFILES**

To activate a profile for a certain amount of time (up to 24 hours), select Timed and set the expiration time. When the timed profile expires, the previously active profile (that was not timed) becomes active.

# **• PERSONALIZE PROFILES**

To personalize the profile, select **Personalise**. Select the setting you want to change and make the changes. In addition, you can rename all profiles except for **Normal**.

[ 57 ]

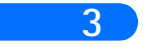

**3 Note:**Ringtone settings can also be changed in the **Tone settings** menu. see "Tone settings" on page 63. Whatever changes you make to your Ringtone settings via the T**one settings** menu will override your currently selected Profile. Settings

# **•ALARM CLOCK**

The alarm clock uses the time format set for the clock. The alarm clock works even when the phone is switched off.

Press Menu, select Settings and Alarm clock. Key in the alarm time and press OK. To change the time when the alarm time is set, select On.

### **When the alarm time expires**

The phone will sound an alert tone, and flash Alarm! and the alarm time on the display.

Press Stop to stop the alarm. If you let the phone continue to alarm for a minute or press Snooze, the alarm stops for a few minutes and then resumes.

If the alarm time is reached while the phone is switched off, the phone switches itself on and starts sounding the alarm tone. If you press Stop, the phone asks whether you want to activate the phone for calls. Press No to switch off the phone or Yes to make and receive calls.

**Note:**Do not press Yes when wireless phone use is prohibited or 口 when it may cause interference or danger.

# **• TIME AND DATE SETTINGS**

#### **Clock**

Press Menu, select Settings, Time settings and Clock.

Select Show clock (Hide clock) and the time is shown on the top right of the display when the phone is in standby mode. Select Set the time, key in the correct time and press OK. Select Time format and set the 12-hour or 24-hour time format.

[ 58 ]

*Profiles*

The clock also serves the functions Messages, call log, Alarm clock, timed Profiles and Calendar.

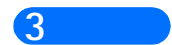

If the battery is removed from the phone for a long time, you may need to set the time again.

### **Auto update of date and time**

Press Menu, select Settings, Time settings and Auto update of date & time (network service). To set the phone to automatically update the time and date according to the current time zone, select On. To set the phone to ask for a confirmation before the update, select Confirm first.

Updating the date and time affects the alarm clock, calendar and recorder, and the alarm notes you have set are now set to the local time. Updating may cause some calendar notes to expire.

# **• CALL SETTINGS**

# **Call forwarding**

Press Menu, select Settings, Call settings and Call divert (network service). With call divert you can direct your incoming calls to another number, for example, to your voice mailbox number. For details, contact your service provider. Divert options not supported by your SIM card or your network operator may not be shown.

Select the divert option you want, for example, select Divert if busy to divert the voice calls when your number is busy or when you reject an incoming call.

To set the divert setting on, select Activate, to set the divert setting off, select Cancel, or Check status to check whether the divert is activated or not. To change the timeout when the call is diverted, first select Set delay if this is available for the divert option, and then select Activate to set the divert setting on.

To cancel all the active call diverts at once, select the option Cancel all diverts.

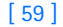

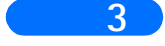

**3** To see the divert indicators in standby mode, see Standby mode on page 13.

# **Anykey answer**

Press Menu, select Settings, Call settings and then Anykey answer. Select On and you can answer an incoming call by briefly pressing any key, except  $\Box$  and  $\bigotimes$ .

### **Automatic redial**

Press Menu, select Settings, Call settings and Automatic redial. Select On and your phone will make a maximum of ten attempts to connect the call after an unsuccessful call attempt.

### **Speed dialing**

Press Menu, select Settings, Call settings and Speed dialing. Select On and the names and phone numbers assigned to the speed dialing keys, from to  $\circled{2^{ab}}$  to  $\circled{2^{ab}}$ , can be dialed by pressing and holding the corresponding number key.

### **Call waiting service**

Press Menu, select Settings, Call settings and Call waiting service. Select Activate and the network will notify you of an incoming call while you have a call in progress (network service). See Call waiting on page 21.

### **Summary after call**

Press Menu, select Settings, Call settings and Summary after call. Select On and the phone will briefly display the duration and cost (network service) of the last call.

# **My number sending**

Press Menu, select Settings, Call settings and My number sending. Select On and your phone number will be displayed to the person you are calling (network service). Select Preset to reset the phone to the setting, On or Off, that you have agreed upon with your service provider.

### **Line for outgoing calls**

[ 60 ]

#### *Profiles*

Line for outgoing calls is a network service to select the phone line (that is, subscriber number) 1 or 2 for making calls.

Press Menu, select Settings, Call settings and Line for outgoing calls. If you select Line 2 and have not subscribed to this network service, you will not be able to make calls. However, calls on both lines can be answered regardless of the selected line.

If supported by your SIM card, you can prevent the line selection by selecting the option Lock.

For more information on availability, contact your network operator or service provider.

**Tip:**In standby mode, you can switch from one line to the other by pressing and holding  $\mathcal{L}^{\scriptscriptstyle\# \circlearrowright}$ .

# **• PHONE SETTINGS**

### **Language**

Press Menu, select Settings, Phone settings and Language. Select the language for the display texts. If Automatic is selected, the phone selects the language according to the information on the SIM card.

### **Keyguard settings**

Press Menu, select Settings, Phone settings and Keyguard settings. Select On to set the keyguard on and select the time after which the keypad automatically locks.

### **Cell info display**

Press Menu, select Settings, Phone settings and Cell info display. Select On to set the phone to indicate when it is used in a cellular network based on Micro Cellular Network (MCN) technology.

If the GPRS connection is set Always online, the info messages may not be received. In that case, set the GPRS connection to When needed, see Setting up the phone for a WAP service on page 68.

[ 61 ]

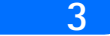

# **3 Welcome note**

Press Menu, select Settings, Phone settings and Welcome note. Key in the note you would like to be shown briefly when the phone is switched on. To save the note, press Options, and select Save.

### **Network selection**

The cellular network to which your phone is connected can be selected either manually or automatically.

Press Menu, select Settings, Phone settings and Network selection. Select Automatic and the phone automatically selects one of the cellular networks available in your area.

If you select Manual, the phone shows a list of the available networks and you can select a network that has a roaming agreement with your home network operator. Otherwise, No access will be displayed and you must select another network. The phone stays in manual mode until the automatic mode is selected or another SIM card is inserted into the phone.

### **Confirm SIM service actions**

See SIM services (Menu 14) on page 78.

# **Help text activation**

To set the phone to show or not to show the help texts, press Menu, select Settings, Phone settings and Help text activation.

See also Using the menu on page 33.

### **Start-up tone**

To set the phone to play or not to play a start-up tone when the phone is switched on, press Menu, select Settings, Phone settings and Start-up tone.

If you have set a welcome note, the start-up tone will not be played, see Welcome note on page 47.

[ 62 ]

# *Profiles*

### **• TONE SETTINGS 3**

Press Menu, select Settings and then Tone settings. You can find the same settings in the Profiles menu, see Profiles (Menu 3) on page 43.

Select Incoming call alert to choose how the phone notifies you of an incoming voice call. The options are Ringing, Ascending, Ring once, Beep once and Off.

Select Ringing tone, Ringing volume and Vibrating alert for an incoming voice call and an incoming message. The vibrating alert does not work when the phone is connected to a charger, desktop stand, or a car kit.

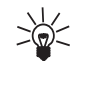

**Tip:**If you receive a ringing tone via IR or as a text message, you can save ten ringing tones at a time in the ringing tone list.

Select Message alert tone to set the alert tone for the incoming messages, Keypad tones, or Warning tones to set the phone to sound tones, for example, when the battery is running out of power.

Select Alert to set the phone to ring only upon calls from phone numbers that belong to a selected caller group. Scroll to the caller group you want or All calls and press Mark.

# **• ACCESSORY SETTINGS**

The accessory settings menu is shown only if the phone is or has been connected to one of the following Nokia accessories, headsets HDC-5, HDE-2 or HDD-1 or handsfree car kit CARK-91.

Press Menu, select Settings and Accessory settings. Select Headset, Handsfree or Loopset.

Select Default profile to select the profile you want to be automatically activated when you connect the selected accessory. You can select another profile while the accessory is connected.

[ 63 ]

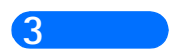

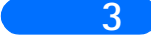

**3** Select Automatic answer to set the phone to automatically answer an incoming call after five seconds. If the Incoming call alert is set to Beep once or Off, automatic answer will not be in use.

> Select Lights to set the lights permanently on, On. Select Automatic to set the lights on for 15 seconds after a keypress. The Lights option is available only when Handsfree is selected.

Select Use loopset to set the loopset in use instead of the headset, Yes. Use loopset is available only when Loopset is selected.

## **• GPRS MODEM SETTINGS**

You can connect the phone via IR, Bluetooth or cable connection to a compatible PC and use the phone as a modem to enable GPRS connectivity from the PC.

Press Menu, select Settings and GPRS modem settings. Select Active access point and activate the access point you want to use. Select Edit active access point to change the access point settings.

Scroll to Alias for access point and press Rename. Key in the name you would like for the activated access point and press OK.

Scroll to GPRS access point and press Edit. Key in the Access Point Name (APN) and press OK.

An Access Point Name is needed to establish a connection to the GPRS network. You can obtain the Access Point Name from your network operator or service provider.

You can also set the GPRS modem service settings (Access Point Name) on your PC by using the Nokia Modem Options software, see Modem setup on page 80. If you have set the settings on your PC and your phone, note that the settings made on the PC will be used.

[ 64 ]

#### *Profiles*

## **• SECURITY SETTINGS 3**

**Note:**When security features, which restrict calls, are in use (call  $\Box$ barring, closed user group and fixed dialing), calls may be possible to certain emergency numbers in some networks (e.g. 112 or other official emergency number).

Press Menu, select Settings and Security settings. Select

### **PIN code request**

This sets the phone to ask for your PIN code every time the phone is switched on. Some SIM cards do not allow the PIN code request to be turned off.

## **Call restrictions**

This option allows you to restrict incoming calls to and outgoing calls from your phone. A password is required.

### **Closed user group.**

Closed user group is a network service that specifies the group of people whom you can call and who can call you. For more information contact your network operator or service provider.

### **Security level.**

- Select Phone and the phone will ask for the security code whenever a new SIM card is inserted into the phone.
- Select Memory and the phone will ask for the security code whenever you want to select the phone's internal memory or to copy from one memory to another. See Selecting the phone book settings on page 25 and Copying phone books on page 28.

### **Change of access codes**

This option allows you to change security code, PIN code, PIN2 code or barring password. Codes can only include numbers from 0 to 9.

[ 65 ]

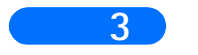

**3 Note:**You should avoid using access codes similar to the emergency numbers, such as 112, to prevent accidental dialing of the emergency number.

# **• RESTORE FACTORY SETTINGS**

To reset some of the menu settings to their original values, press Menu, select Settings and Restore factory settings. Key in the security code and press OK. For example, the names and phone numbers saved in the phone book are not deleted.

[ 66 ]

# **4) Games 4**

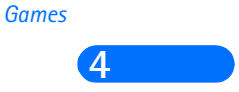

**Note:**The phone must be switched on to use this function. Do not 口 switch on the phone when the use of a wireless phone is prohibited or when it may cause interference or danger.

# **• STARTING A GAME**

Press Menu, select Games and Select game. Select the game you would like to play, Snake II, Pairs II, Space Impact or Bumper. If available for the game, select the game type or 1 player and then New game.

You can get instructions about how to use the keys and how the game works by selecting Instructions from the submenu.

# **Starting a 2-player game**

You may also play Snake II as a 2-player game via the IR port of your phone with a person who has the same game on a compatible phone. Before starting a 2-player game, ensure that the IR ports of the two phones are pointing at each other. See Infrared (Menu 10) on page 57.

To start the game, both players should select the option 2 players. Choose either Host game to start a new 2-player game or Join game to join a game after the other player has chosen the Host game option.

### **• SETTINGS**

Use this option to set sounds, lights and vibrator, Shakes, for the game. The vibrator can be set on only if Vibrating alert is activated, see Tone settings on page 48.

[ 67 ]

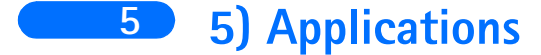

This menu allows the management of Java applications installed on your phone. Your phone software includes four Java applications designed for your Nokia phone. Some service providers offer other applications via mobile Internet services.

# **• LAUNCHING AN APPLICATION**

- **1** Press Menu, select Applications then View Apps.
- **2** Scroll to an application (name depends on the application) and press Options.
- **3** Scroll to Open and press Select. If the selection is a single application it will launch.

Otherwise, a list of applications is displayed corresponding to the selected application set. Scroll to desired application and press Select. The application launches.

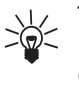

**Tip:**If an application uses the whole display area, no softkey names are displayed. Press one of the selection keys or  $\sqrt{\mathscr{S}}$  to show the options list. Then select one of the options or press Back to continue with the application.

# **• OTHER OPTIONS AVAILABLE FOR EACH APPLICATION OR APPLICATION SET**

- Erase to erase the application or application set from the phone.
- Net access to restrict the application for accessing the network. The allowed settings are Ask (asks first for net access ), Allowed (net access allowed), Not allowed (net access not allowed).
- Update check to check if a new version of the application is available for download from the mobile Internet services.
- Internet link to provide further information or additional data for

[ 68 ]

#### *Applications*

the application from Mobile Service. It is only shown if an Internet **5** address has been provided with the application.

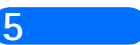

• View info - to give additional information about the application.

# **• DOWNLOAD A NEW APPLICATION**

You can download new Java applications in different ways:

- **1** Use the WAP browser to find a Java application from a mobile internet site, OR
- **2** Use the Internet to download Java applications to your PC, then use the Java installer from PC Suite to download the applications in your phone. CROSS REF TO PC SUITE

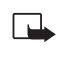

**Note:**that Nokia does not warrant for non-Nokia applications. If you choose to download access them, you should take the same precautions, for security or content, as you would with any site. (CHECK WITH LEGAL)

# **• MEMORY STATUS**

Allows you to view memory available for Applications

**1** Press Menu, select Applications then Memory status. You will see the amount of Free memory and the Total memory.

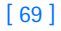

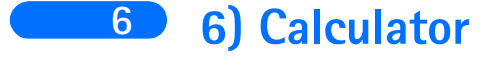

The calculator in your phone adds, subtracts, multiplies, divides, calculates the square and the square root and converts currency values.

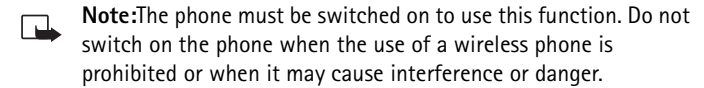

This calculator has a limited accuracy and rounding errors may occur, especially in long divisions.

### **• PERFORMING A CALCULATION**

- Press Menu and select Calculator. When '0' is displayed on the screen, key in the first number in the calculation, press  $\widehat{f}$  for a decimal point.
- Press Options and select Add, Subtract, Multiply, Divide, Square, Square root or Change sign.

**Tip:**Alternatively, press  $\begin{array}{c}\n\diagup\leftarrow\rightarrow\rightarrow\left( 0\right)$  once to add, twice to subtract, three times to multiply or four times to divide.

- Key in the second number.
- For a total, press Options and select Equals. Repeat steps 3 to 5 as many times as necessary.

To start a new calculation, first press and hold Clear.

### **• MAKING A CURRENCY CONVERSION**

Press Menu and select Calculator. To save the exchange rate, press Options and select Exchange rate. Select either of the displayed options. Key in the exchange rate, press  $\iff$  for a decimal point, and press OK. The exchange rate remains in the memory until you replace it with another one.

[ 70 ]

### *Calculator*

To make the currency conversion, key in the amount to be converted, press **6** Options and select In domestic or In foreign.

You can also make the currency conversion in standby mode. Key in the amount to be converted, press Options and select In domestic or In foreign.

[ 71 ]

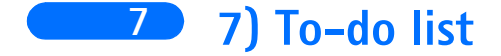

You can save a note for a task you have to do. The notes can be saved in priority order. You may be able to save up to 30 notes, but this depends on how long the notes are.

**Note:**The phone must be switched on to use this function. Do not  $\Box$ switch on the phone when the use of a wireless phone is prohibited or when it may cause interference or danger.

Press Menu and select To-do list. Press Options, or scroll to the note you want and then press Options. Select Add to add a new note. Key in the subject for the note, press Options and select Save.

Select the priority for the note, High (1), Medium (2), or Low (3). The notes are listed first in priority order and then in alphabetical order.

- Erase to delete the selected note.
- Edit to modify the contents of the note.
- Edit priority to change the priority level for the note.
- View to view the selected note.
- Go to priority to select the priority level from which you would like to view notes.
- Save to cal. to save the note as a calendar note.
- Send as text to send the note to another phone as a text message.

[ 72 ]

#### *Calendar*

# **8) Calendar 8**

The calendar helps you to keep track of reminders, calls that you need to make, meetings, and birthdays. The phone sounds an alarm tone when the set date for an event is reached.

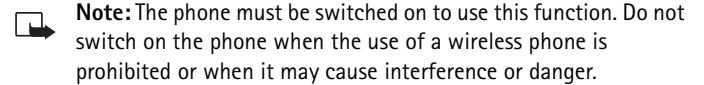

Press Menu and select Calendar. Scroll to the day you want. If there are any notes set for the day, the corresponding note type indicator is shown. If you want to see the day's notes, press Options and select Day notes. The note indicator is shown on the first line. You can view a single note by scrolling to it in day view, then pressing Options and View. The week view shows four weeks at a time.

The other options for the calendar views may include:

- Options for making a note, for sending a note via IR, or as a note directly to another phone's calendar or as a text message.
- Options for erasing, editing, moving and repeating a note and for copying a note to another day.
- Settings to set, for example, the date, time, date format or time format. In the Auto erase option, you can set the phone to delete old notes automatically after a specified time. However, the repeat notes, for example, birthday notes, will not be deleted.

#### **• MAKING A CALENDAR NOTE**

Press Menu and select Calendar. Scroll to the date you want, press Options and select Make a note. Select one of the following note types:

• Meeting - Key in the note, or search for the name in the phone book, and press OK. Then key in the time for the meeting and press OK. If you like, select Alarm on and then the alarm time for the note.

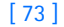
**8** • Call - Key in the phone number you want, press OK, and key in the name and press OK, or search for them in the phone book. Then key in the time for the call and press OK. If you like, select Alarm on and then the alarm time for the note.

- Birthday Key in the person's name (or search for it in the phone book), and press OK. Then key in the date of birth, and press OK. Key in the year of birth (optional), and press OK. If you key in the year, the note shows you the person's age after the name. If you like, select Alarm on and then the alarm time for the note.
- Memo Key in the note and press OK.

When a tone alert is set, the indicator  $\clubsuit$  is displayed when you view the notes.

When the phone alarms for a note, the phone beeps, and displays the note. With a call note  $\overline{\bullet}$  on the display, you can call the displayed number by pressing  $\mathbf{\odot}$ . To stop the alarm and view the note, press View. To stop the alarm without viewing the note, press Exit.

[ 74 ]

# **9) Infrared 9**

You can set up the phone to receive data through its infrared (IR) port. To use an IR connection, the device with which you want to establish a connection must be IrDA compliant. You can send or receive data such as business cards and calendar notes to or from a compatible phone or data device (for example, a computer) via the IR port of your phone.

**Caution:** Do not point the IR beam at anyone's eye or allow it to interfere with other IR devices. This device is a Class 1 Laser product.

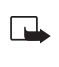

**Note:** The phone must be switched on to use this function. Do not switch on the phone when the use of a wireless phone is prohibited or when it may cause interference or danger.

# **• SENDING AND RECEIVING DATA VIA INFRARED**

Ensure that the IR ports of the sending and receiving devices are pointing at each other and that there are no obstructions between the devices. The preferable distance between the two devices in an infrared connection is one metre at most.

To activate the IR port of your phone to receive data via IR, press Menu and select Infrared. The user of the sending phone selects the desired IR function to start data transfer.

If data transfer is not started within two minutes after the activation of the IR port, the connection is cancelled and has to be started again.

# **• INFRARED CONNECTION INDICATOR**

When  $\mathbf{b}$  is shown continuously, the IR connection is activated and your phone is ready to send or receive data via its IR port.

When bun blinks, your phone is trying to connect to the other device or a connection has been lost.

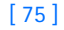

#### *Infrared*

# **10 10) Bluetooth**

You can set up the phone to send and receive data through Bluetooth. In the Bluetooth menu, you can manage connections and define settings.

Since Bluetooth devices communicate using radio waves, your phone and the other Bluetooth device do not need to be in line of sight. The two devices only need to be within a maximum of 10 meters of each other, although the connection can be subject to interference from obstructions such as walls or other electronic devices.

In some countries, there may be restrictions on using Bluetooth devices. Check with your local authorities.

**Note:**The phone must be switched on to use this function. Do not ┎┻ switch on the phone when the use of a wireless phone is prohibited or when it may cause interference or danger.

# **• ACTIVATING AND DEACTIVATING BLUETOOTH**

Press Menu and select Bluetooth. When Bluetooth is displayed, select On or Off. The phone displays a notification that Bluetooth is activated or deactivated. When Bluetooth is on, the indicator ? is displayed.

Using Bluetooth consumes the battery and the phone's operating time will be reduced. Be careful not to let it run in the background when performing other operations with your phone.

# **Bluetooth device name**

When the user activates the Bluetooth module for the first time, the phone asks for the Bluetooth device name of your phone by showing Enter name:, the user can accept the default name or change it. The name can be up to 15 characters. After the user has accepted the name, Name saved is shown. Bluetooth device names help you to distinguish one Bluetooth device or accessory from another.

[ 76 ]

#### *Bluetooth*

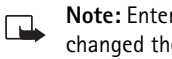

**Note:** Enter name: does not appear after you have already **10** changed the name of the device in Bluetooth settings before the first activation of Bluetooth.

# **Pairing with Bluetooth Passcode**

To create a secure connection, you may need to exchange Bluetooth Passcodes with the device you are connecting to for the first time. This operation is called pairing. The Bluetooth Passcode is a 1 to 16 characterlong numeric code. Accessories, as well as data and fax connections to a compatible computer, require a pairing. Nokia accessories have fixed passcodes that are supplied with the accessory.

When forming a Bluetooth connection to devices other than a Nokia accessory, for example to another mobile phone, you can create your own passcode. This passcode is used only once and you do not have to memorize it. Make up identical passcodes with the other person with whom you want to share a Bluetooth connection. If you need to create the pairing between the two devices again, you can make up a new code.

# **• BLUETOOTH CONNECTION**

Press Menu, select Bluetooth and Search for Bluetooth accessories. The phone starts searching for devices and accessories. Devices responding to the inquiry appear on a list of Bluetooth accessories one by one starting from the device found first. The phone shows the device found last on the bottom of the list. To end the inquiry, press Stop.

Scroll to the device you want and press Select. When the connection has been established, the device shows Connected to followed by the device's name, and the indicator ?.

If devices have not been paired, the user is asked to enter the passcode of the desired device. See Pairing with Bluetooth Passcode above.

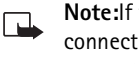

**Note:**If the device in the list moves out of range and you try to connect to it, an error note is shown. You can have only one active connection at a time.

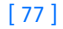

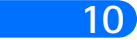

**10** To view the currently active device, press Menu, select Bluetooth and View active device. From here, you can also disconnect from the device.

> To view the list of paired devices, press Menu, select Bluetooth and View paired devices. The oldest pairing is on the top of the list. When you press Options under View paired devices, some of the following options may be available, depending on the status of the device or connection: Assign short name, to give a name (visible to you only) to the paired device, Delete pairing to remove the selected device from the list, Request conn. authorisation to define whether the connection from the paired device is established automatically (No) or if the phone asks permission before connecting (Yes).

# **• BLUETOOTH SETTINGS**

The settings are for changing the phone's own Bluetooth related settings. Press Menu, select Bluetooth and Bluetooth settings. You have the following options:

## **My phone's visibility**

To change the way the phone is visible to other Bluetooth devices. The options are as follows:

- Shown to all, which is the default mode
- Prioritised, to set the phone to be found first by other Nokia phones searching for Bluetooth devices. The phone can be set to high priority mode for one minute, after which the phone automatically returns to the mode it was in before high priority mode. **Not in Menu now**
- Hidden to make the device non-discoverable, responding only to devices that it has been paired with.

# **My phone's name**

To change your phone's Bluetooth device name, which is shown to others. Enter the name just as if you were entering text in any other menu, using a combination of alpha and numeric characters if you wish. There is a limit of 15 characters.

[ 78 ]

# **11) Extras 11**

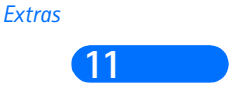

**Note:** The phone must be switched on to use each of the functions г in this menu. Do not switch the phone on when wireless phone use is prohibited or when it may cause interference or danger.

# **• VOICE RECORDER**

You can record speech, sounds or an active call for two minutes. For example, this is useful when recording a name and phone number for writing them down later.

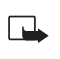

**Note:** Obey all local laws governing recording of calls. Do not use this feature illegally.

# **Recording**

Press Menu, select Extras and Voice recorder.

To start the recording, select Record. To start the recording during a call, press Options, and select Record.

When recording, hold the phone in the normal position near to your ear.

To end the recording, press Stop.

Key in a new Title for the recording and press OK to save it.

If you do not want to save the recording, press Clear to erase the preset title. Then press Back and OK.

If you record an active call, the phone automatically saves the recording by the name Recording.

# **List of recordings**

Press Menu > Extras > Voice recorder. Select Recording list, scroll to the recording you want and press Options.

Select Playback to listen to the selected recording.

Select Edit title. Key in a new name for the recording and press OK.

#### [ 79 ]

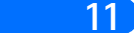

**11** Select Erase to erase the recording. Press OK to confirm.

Select Add alarm. Key in the date for the alarm and press OK. Key in the time for the alarm and press OK.

Alarm replaces Add alarm when the alarm is set on. Select Alarm and the name of the recording, and the date and the time for the alarm are displayed. To remove the alarm, press Erase and then press OK.

When the alarm time expires, the phone will sound an alert tone, Recording!, and the alarm time and the name of the recording are displayed. Press Stop to stop the alarm, and then press Play to play the recording.

# **• VOICE COMMANDS**

You have a list of phone functions which can be activated by saying a voice tag. Up to five voice tags for the voice commands can be added.

Press Menu, select Extras and Voice commands. Select the command folder you want, scroll to the command to which you want to add a voice tag and press Options. If the command already has a voice tag, the indicator  $\mathfrak D$  is shown.

You can add a voice command in the same way as described in Adding a voice tag..

You can activate the voice command in the same way as making a call by using a voice tag, INSERT CROSS REF TO VOICE TAGS.

**Note:** When an application using the GPRS connection is sending or receiving data, you cannot activate a voice command. To activate a voice command, end the application using the GPRS connection (WAP, Dial-up).

# **• WALLET (CAN'T VERIFY CURRENTLY)**

In Wallet you can store personal information, such as notes and virtual cards (for example credit card information). You can also enter a WAP retail website and pay for your purchases using the wallet feature.

[ 80 ]

#### *Extras*

When you try to access wallet for the first time, you need to create your **11** own wallet code at the prompt Create wallet code:. Key in and accept the wallet code, which can be 4-10 characters long and confirm it at the prompt Verify wallet code: If the verification succeeds, the phone displays Wallet code created. Note that there is no limit to the number of times you can key in the code verification. If you key in a wrong wallet code several times, the wallet application is blocked for five minutes.

Press Menu, select Extras, and Wallet. The phone displays Enter wallet code: After you have keyed in the correct code and confirmed it, you can select Cards, Personal notes or Settings

# **• STORING PERSONAL CARD INFORMATION**

Press Menu, select Extras, Wallet and Cards to view the list of cards. There are two kinds of cards: Editable cards indicated with **20** and OTA cards indicated with  $\equiv 1$ . The maximum amount of cards is five. To view or edit card details, select one of the cards and press Select from the following options:

- **Card info** to keep track of, for example, card name, type, number and expiration date.
- **Account info** to store user name and password.
- **Shipping info** to store your shipping address.
- **Billing info** to store the billing address for your credit card(s).
- **Receipt info** to store phone numbers and e-mail addresses.
- **Copy card** to make a copy of an existing card in the wallet.
- **Clear fields** to clear card information fields.
- **Rename card** to rename the selected card.

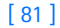

# **11 • PERSONAL NOTES**

In personal notes you can store (max 50) sensitive personal notes, for example, passcodes or notations.

Press Menu, select Extras, Wallet and Personal notes. By pressing Options you can view notes, add new notes, edit a selected note and sort notes either by name or by date. Send as text copies the content of the note to a text message. **Copy to calend.** copies the title and the note to the calendar as a reminder. With Use number you can pick one or more numbers from a note.

# **• WALLET SETTINGS**

Press Menu, select Extras, Wallet and Settings. Select Code request to switch the Wallet Code Request on or off. Note that you need to key in the existing Wallet Code before you can switch the code request on or off.

Change code to change the wallet code

Paying for your purchases with wallet You can access a WAP retail website and pay for your purchases with the wallet using the following procedure:

Establish a WAP connection, see below.

Enter the WAP store you want, and choose the product you want to buy.

Fill in the payment data form you receive from the service provider by transferring the information from the wallet: First find the card with the information you need and select it. If you want to fill in all the fields, choose Fill in all fields (this is shown only when the WAP page or the card supports the Electronic Commerce Modeling Language standard). You can also choose only one information field from a card. The phone displays the completed form.

Approve the purchase, and the information is sent.

#### [ 82 ]

# **• COUNTDOWN TIMER 11**

Press Menu, select Extras and Countdown timer. Key in the alarm time in hours and minutes and press OK to start the countdown timer. If you like, write your own note text which is displayed when the time expires, and press OK. When the timer is running, the indicator  $\Box$  is shown in standby mode.

If the alarm time is reached when the phone is in standby mode, the phone sounds a tone and flashes the note text you have entered or else **Countdown time up**. Stop the alarm by pressing **OK**. If no key is pressed, the alarm stops automatically within 30 seconds. Press **OK** to erase the note text.

To stop the countdown timer or to change the countdown time:

Press **Menu**, select **Extras** and **Countdown timer**. Select Change time to set the timer again, or **Stop timer** to stop the timer.

To view the remaining time, press **Menu**, select **Extras** and **Countdown timer** to view teh remaining time. To exit, press Back twice or press JG)

# **• STOPWATCH**

You can measure time, take split times or lap times by using the stopwatch. During timing, the other functions of the phone can be used.

**Tip:** Using the stopwatch consumes the battery and the phone's operating time will be reduced.

#### **Time observation and time splitting**

Press **Menu**, select **Extras, Stopwatch** and **Split timing**. You can select **Continue** if a split timing was set previously, but you received an incoming call and navigated away from the Stopwatch menu.

Press **Start** to start the time observation. Press **Split** every time you want to take an intermediate time. The intermediate times are listed below the running time on the display. Scroll to view the times.

Press **Stop** to end the timing.

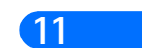

*Extras*

 $[ 83 ]$ 

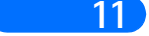

**11** Press Options and select Start to start the time observation again. The new time is added to the previous time.

> Save to save the time. Key in a name for the measured time and press OK. If no name is keyed in, the total time is used as a title.

Reset to reset the time without saving it.

#### **Lap times**

Press Menu, select Extras, Stopwatch and Lap timing. Press Start to start the time observation and Lap to take a lap time. Press Stop to stop the lap timing. Press Options and you can save or reset the lap times. Refer to Time observation and time splitting above.

#### **VIEWING AND ERASING TIMES**

Press Menu, select Extras, and Stopwatch.

If the stopwatch is not reset, you can select Show last time to view the latest measured time. Select View times. and a list of names or final times of the time sets is shown, select the time set you want to view.

To delete the saved times, press Options and select Erase times. Select All at once and press OK, or select One by one and scroll to the times you want to delete. Press Erase and press OK.

[ 84 ]

*Services (Wireless Internet)*

# **12) Services (Wireless Internet) 12**

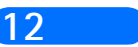

**Note:** The phone must be switched on to use this function. Do not  $\Box$ switch on the phone when the use of a wireless phone is prohibited or when it may cause interference or danger.

The WAP services use Wireless Mark-Up Language (WML) on their WAP pages. Web pages using the Hyper Text Mark-Up Language (HTML) cannot be viewed on your phone.

# **• CHECK OUT MILOU WAP CHAPTER**

# **GPRS (General Packet Radio Service)**

GPRS is a technology that allows mobile phones to be used for sending and receiving data over the mobile network. GPRS as such is a data bearer that enables wireless access to data networks such as the Internet. The applications that use GPRS are WAP, SMS messaging and the GPRS dialup (for example, Internet and e-mail).

Before you can use GPRS technology

• You need to subscribe to the GPRS service.

For availability and subscription to the GPRS service, contact your wireless service provider.

• You need to save the GPRS settings for the applications used over GPRS.

**Note:**For detailed information on pricing for GPRS and GPRS-口 related services, contact your wireless service provider.

# **WAP (Wireless Application Protocol)**

You can access various WAP services such as banking, news, weather reports and flight times. These services are specially designed for mobile phones and they are maintained by WAP service providers.

[ 85 ]

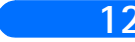

**12** Check the availability of WAP services and pricing with your network operator and/or the service provider whose service you wish to use. Service providers will also give you instructions on how to use their services.

# **• ACCESSING AND USING WAP SERVICES**

Save the service settings that are needed to access the WAP service that you want to use. See Setting up the phone for a WAP service below and Appearance settings of the WAP browser on page 73.

Make a connection to the given WAP service..

#### **Start browsing the pages of the WAP service.**

See Browsing the pages of a WAP service on page 71.

Once you are done with browsing, end the connection to the WAP service. See Ending a WAP connection on page 72.

# **Setting up the phone for a WAP service**

You may receive the service settings as a text message from the network operator or service provider that offers the WAP service that you want to use. For more information, contact your network operator or service provider.

You can also key in the settings manually. For appropriate settings, contact your network operator or service provider. The WAP settings may be available, for example, on the Web site of the network operator or service provider.

#### **SAVING THE SERVICE SETTINGS RECEIVED AS A TEXT MESSAGE**

When you receive the service settings as a text message, Service settings received is displayed. (Need to verify this)

To save and activate the received settings, press Options and select Save.

If no settings are saved in Active service settings, the settings are saved under the first free connection set and activated.

[ 86 ]

#### *Services (Wireless Internet)*

### To discard the received settings, press Options and select Discard. **12**

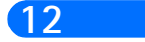

To view the received settings first, press Options and select View. To save the settings, press Save.

Keying in the service settings manually

Press Menu, select Services, and Settings.

Select Active service settings.

You need to activate the set where you want to save the service settings. A set is a collection of settings needed for making a connection to a WAP service. Scroll to the set you would like to activate and press Activate.

# **Edit active service settings.**

Select each of the service settings one by one and key in all the required settings.

- Settings name Key in the new name for the settings set and press OK.
- Homepage Key in the homepage address of the WAP service that you want to use, press  $\sqrt{2}$  for a period, and press OK.
- Session mode Select Permanent or Temporary.
- Connection security Select On or Off. When the connection security is On, the phone tries to use a secure connection with the WAP service. If a secure connection is not available, the connection will not be made. If you wish to connect anyway, with a non-secure connection, you must set the connection security to Off.
- Data bearer Select GSM data or GPRS. For pricing, connection speed and other information, contact your network operator or service provider.
- The following options depend on the selected data bearer:

# **WHEN GSM DATA IS THE SELECTED DATA BEARER:**

• Dial-up number - Key in the phone number and press OK (include +country code).

[ 87 ]

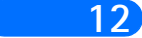

**12** • IP address - Key in the address, press  $\leq$  for a period, and press OK. You obtain the IP address from your network operator or service provider.

- Authentication type Select Secure or Normal.
- Data call type Select Analogue or ISDN.
- Data call speed Select the speed you want to use, or select Automatic. Automatic is available only if the current selected data call type is Analogue. The actual data call speed depends on the service provider.
- Login type Select Manual or Automatic. If you select Automatic, the login type uses the user name and password keyed in the following settings. If you select Manual, the login information is required when establishing a connection.
- User name Key in the user name and press OK.
- Password Key in the password and press OK.

#### **WHEN GPRS IS THE SELECTED DATA BEARER:**

- GPRS connection Select Always online or When needed. If you select Always online, the GPRS connection is automatically established when you switch on the phone. The  $\blacksquare$  indicator is shown on the display in standby mode. The GPRS connection is not closed when you end a WAP connection. If you select When needed, the GPRS connection is established when you connect to a WAP service and closed when you end the WAP connection.
- GPRS access point Key in the access point name and press OK. An access point name is needed to establish a connection to a GPRS network. You obtain the access point name from your network operator or service provider.
- IP address Key in the address, press  $\leq$  for a period, and press OK. You obtain the IP address from your network operator or service provider.
- Authentication type Select Secure or Normal.

[ 88 ]

#### *Services (Wireless Internet)*

- Login type Select Manual or Automatic. If you select Manual when **12** the GPRS connection is set to Always online, the Always online connection will be disabled.
- User name Key in the user name and press OK.
- Password Key in the password and press OK.

# **• MAKING A WIRELESS INTERNET CONNECTION**

First, make sure that the service settings of the WAP service you want to use are activated. To activate the settings:

• Press Menu, select Services and Settings. Select Active service settings and scroll to the set you want to activate and press Activate.

Second, make a connection to the WAP service. There are two ways to connect:

• Press Menu, select Services and Home.

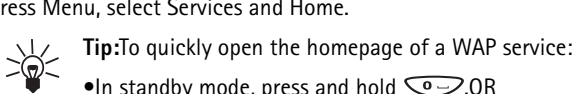

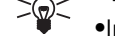

 $\bullet$ In standby mode, press and hold  $\textcircled{\sim}$  OR

- Select a bookmark of the WAP service: Press Menu, select Services, Bookmarks, and select a bookmark. If the bookmark does not work with the current active service settings, activate another set of service settings and try again.
- Key in the address of the WAP service: Press Menu, select Services and then Go to address. Key in the address of the WAP service, press  $\widehat{\mathcal{K}}$ for special characters, and press OK (availability of this option may vary by service provider).
- **Note:** It is not necessary to add the prefix http:// in front of the 心 address since it will be added automatically.

[ 89 ]

# **12 • BROWSE A WIRELESS INTERNET SITE**

After you have made a connection to the WAP service, you can start browsing the site. The function of the phone keys may vary in different WAP services. Follow the text guides on the phone display. For more information, contact your WAP service provider.

**Note:** If GPRS is selected as the data bearer, the indicator  $\blacksquare$  is 口 shown on the top left of the display during browsing. If there is an incoming (or outgoing) call during a GPRS connection, the

indicator  $\mathbb{Z}$  will be shown on the top right of the display. The GPRS connection is suspended.

#### **GENERAL GUIDELINES FOR USING THE PHONE KEYS**

- **1** Use the scroll keys  $\infty$  or  $\infty$  to browse the WAP page.
- **2** To select a highlighted item, press  $\hat{\leq}$ .
- **3** To enter letters and numbers, press the keys  $\circled{2}$   $\circled{2}$  and to enter special characters, press the key  $\left(\sqrt{*} \right)$ .

Some or all of the following options are available while a WAP connection is in progress. Press Options and select the option you want.

- **Home** to go back to the homepage of the WAP service
- **Bookmarks** the list of bookmarks is displayed. (This option may not appear until you have opened your Home page)
- **Edit / Open row / Open link / Open list** to key in text or select a highlighted item on the WAP page.
- **Add bookmark**  to add the current WAP page as a bookmark in your bookmarks list.
- **Go to address** to key in the address of the WAP service you want.
- Service inbox the list of service messages is displayed,.
- **Appear. sett**.
	- **When no WAP connection is in progress**: Press Menu, select Services, Settings and Appearance settings.

#### [ 90 ]

#### *Services (Wireless Internet)*

• When a WAP connection is in progress: Press Options and **12** select Appear. sett.. Select Text wrapping or Show images. Select On or Off for Text wrapping and Yes or No for Show images. When Text wrapping is set to On, the text continues on to the next line if it cannot be shown on one line.

When Show images is set to No, any pictures appearing on the WAP page are not shown. This can speed up the browsing of WAP pages that contain a lot of pictures.

- **Download sett.** You can set the phone to allow or prevent the receiving of cookies. A cookie is data that a WAP site saves in your phone's browser cache memory. The data can be, for example, your user information or your browsing preferences. Cookies will be saved until you clear the cache memory, see The cache memory on page 75..
	- **When no WAP connection is in progress**: Press Menu, select Services, Settings and Download settings.
	- **When a WAP connection is in progress**: Press Options and select Download settings. Select Cookies and select Allow or Reject to allow or prevent the phone to receive cookies.
- **Use number**  to copy a number from the current WAP page for saving or calling (and ends the WAP connection). If the WAP page contains several numbers, you may select the desired one.
- **Reload** to reload and update the current WAP page.
- **Clear the cache** The information or services you have accessed are stored in the cache of your phone. A cache is a buffer memory, which is used to store data temporarily. If you have tried to access or have accessed confidential information requiring passwords (for example, your bank account), empty the cache of your phone after each use.
	- **When no WAP connection is in progress:** Press Menu, select Services, and Clear the cache.
	- **When a WAP connection is in progress:** Press Options and select Clear the cache.

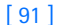

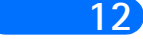

- **12 Security info** to view security information about the current WAP connection and the server.
	- **Quit** to quit browsing and end the call.

# **Ending a WAP connection**

When you are using a WAP service, press Options and select Quit. When Quit browsing? is shown, press Yes.

Alternatively, press  $\text{C}$ . If GSM data is the selected data bearer, press twice. The phone ends the call and terminates the connection to the WAP service.

# **• BOOKMARKS**

You can save up to 25 WAP page addresses as bookmarks in the phone's memory.

#### **WHEN NO WAP CONNECTION IS IN PROGRESS:**

Press Menu, select Services and then Bookmark*s*.

#### **WHEN A WAP CONNECTION IS IN PROGRESS:**

Press Options and select Bookmarks. Scroll to the bookmark you want to use and press Options., then select one of the following options:

- Go to to make a connection to the WAP page associated with the bookmark.
- Edit or Erase to modify or delete the selected bookmark.
- Send to send the selected bookmark to another phone via SMS, Via SMS.
- New bookmk. to create a new bookmark without connection to a WAP service. Key in the address and the title of the WAP page and press OK.

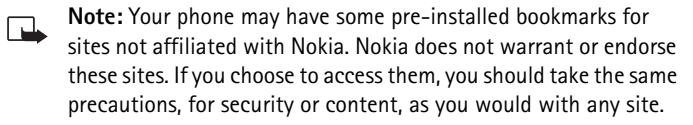

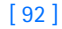

#### *Services (Wireless Internet)*

# **Receiving a bookmark 12**

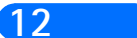

When you have received a bookmark as a text message, press Options and select View to view the bookmark, Save to save the bookmark, or Discard to discard it.

# **• SERVICE INBOX**

The phone is able to receive service messages (pushed messages) sent by your service provider. Service messages are notifications of, for example, news headlines, and they may contain a text message or the address of a WAP service.

#### **TO ACCESS THE SERVICE INBOX WHEN NO WAP CONNECTION IS IN PROGRESS:**

When you have received a service message, 1 service message received will be displayed. Press View to access the Service inbox.

If you press Exit the message is moved to the Service inbox. To access the Service inbox later, press Menu, select Services, and the Service inbox.

#### **WHEN A WAP CONNECTION IS IN PROGRESS:**

Press Options and select Service inbox. Scroll to the message you want and press Options.

Select Download to activate the WML browser and download the indicated content. Select Details to display detailed information on the service notification. Select Erase to delete the selected service notification.

# **Set the phone to receive service messages**

Press Menu, select Services, Settings, Service inbox settings, and Service messages. To set the phone to receive service messages, select On. If you select Off, the phone will not receive service messages.

# **• THE CACHE MEMORY**

### [ 93 ]

# **12 • SECURITY INDICATOR**

If the security indicator  $\mathbf{f}$  is displayed during a WAP connection, the data transmission between the phone and the WAP gateway or WAP server (identified by the IP address in the Edit active service settings) is encrypted.

However, the security indicator does not indicate that the data transmission between the gateway and the content server (the location where the requested resource is stored) is secure. It is up to the service provider to secure the data transmission between the gateway and the content server.

# **Digital signature**

With the digital signature functionality you can, for example, digitally sign a bill or a financial contract. The signature can be traced back to you via the private key and the associated certificate that was used to perform the signature, so signing using the digital signature is the same as signing your name to a paper bill, contract or other document.

A digital signature is initiated by a code embedded in a WAP page. Select a link, for example, the title of the book you want to buy and its price. The digital signature procedure starts and shows the text to sign. At this point the header text is  $Read$  and the digital signature icon  $\mathbf{u}^{\mathbf{w}}$  is shown.

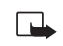

**Note:** If the digital signature icon does not appear, this means that there is a security breach, and you should not enter any personal data such as your signing PIN.

To sign the displayed text, select Sign, after you have read all of the text.

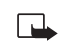

**Note:** The text may not fit within a single screen. Therefore, make sure to scroll through and read all of the text before signing.

Select the user certificate you want to use. Key in the signing PIN and press OK. Since the PIN code will not be sent outside the phone, it will remain secret. The phone displays a confirmation Code accepted. If you entered a wrong PIN, an error note Code error is displayed, and the phone

[ 94 ]

#### *Services (Wireless Internet)*

asks you to key in the PIN code again. After the confirmation has been **12** displayed, the digital signature icon will dissappear, and browsing continues. The WAP service may display a confirmation of your purchase.

#### **Certificates**

There are three kinds of certificates:

**1** Server certificates: A server certificate is sent from the server to the phone and its validity is checked using the authority certificates stored in the phone or the security module. This way you can be certain that a WAP gateway or a WAP server is the one it claims to be.

You will see a note on the phone display if the identity of the WAP server or WAP gateway cannot be verified, if the WAP server or WAP gateway certificate is not authentic or if you do not have the right authority certificate in your phone.

**2** Authority certificates: Authority certificates are used by some WAP services, such as banking services, for checking signatures or server certificates or other authority certificates.

You can download the certificate from a WAP page, if the WAP service supports the use of authority certificates. After the download, you can view the certificate and then save or delete it. If you save the certificate, it is added to the certificate list in the phone. Authority certificates may also be available in the security module.

**3** User certificates: User certificates are issued to users by a Certifying Authority. They associate a user with a specific private key in a security module, and they are stored in the module by the SIM card issuer or the service provider.

[ 95 ]

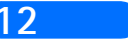

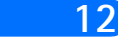

# **12 Security module settings**

Press Menu, select Services, Settings and Security module settings. If there is no security module in the phone, Insert security module is displayed.

In the Security module settings menu you have the following options:

- Security module details show the security module label, its status, manufacturer and serial number.
- Module PIN request: The phone asks you for the module PIN code, which is supplied with the SIM card. Key in the code, and select On to set the security module to ask for the module PIN code.
- Change module PIN: Key in the current module PIN code. Press Change and key in the new code twice.
- Change signing PIN shows a list of signing PINs in alphabetical order if you have more than one signing PIN in your phone. The signing PIN is supplied with the SIM card. Select the signing PIN you want to change. Key in the current signing PIN code. Press Change and key in the new code twice.
- **Note:** If you key in a wrong PIN code several times, the phone may  $\Box$ display PIN code blocked and ask you to key in the PUK code. Contact your service provider to get the PUK code, and key it in. To key in the PUK code later, you must first try to use the PIN, and you will then be asked for the PUK code.

# **• DATA AND FAX COMMUNICATION**

You can transfer data to other compatible devices when your Nokia 6310i phone is connected to a compatible PC via an IR connection, cable or Bluetooth.

[ 96 ]

#### *Services (Wireless Internet)*

To send and receive e-mail and faxes, and to connect to computers and **12** access the Internet, you also need the appropriate data and fax communications software installed on your computer. You can use the Nokia 6310i with a variety of commercially available data and fax communications applications.

To use your phone as a modem, you first need to install it as a modem.

#### **Communication applications and modem drivers**

On the Nokia website, www.forum.nokia.com, you can find the required system files for data communication and also the instructions for installation. You can also find documents that advise you on how to set up devices and applications for use with the Nokia 6310i.

# **• PC SUITE INSERT USUAL STATEMENT ABOUT PC SUITE SOFTWARE AND USER GUID**

PC Suite contains applications which help you to:

- conveniently manage various phone functions from your PC
- synchronize contacts and calendar items between your phone and your PC Personal Information Manager.
- draw and edit caller group graphics and picture messages.
- create new ringing tones for your phone.
- select the connection type used when connecting your PC and your phone.
- back up and restore personal information from phone to PC or to another phone.

## **Modem setup**

Modem setup installs the following components on your PC:

- Nokia 6310i data and fax modem adapters which enable you to use your phone as a modem in data and fax calls.
- Nokia Modem Options software to set options for the data calls you

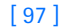

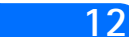

12 make. Here you find the settings for HSCSD and GPRS.

# **Using data communication applications**

Activate the IR connection (Menu 9) or Bluetooth connection (Menu 10) of your phone, or connect to the other device via the cable.

If you are using the IR connection, make sure that the infrared port of the phone faces the infrared port of the PC.

Start using the data communications application on the PC.

For information on the use of the application, refer to the instructions for the application.

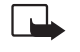

**Note:**Making or answering phone calls during a PC connection is **Note:** Making or answering priorities and the operation.

**Tip:** For better performance during data calls, place the phone on a stationary surface with the keypad facing downward. Do not move the phone by holding it in your hand during a data call.

[ 98 ]

*Manage phone security*

# **13) Manage phone security 13**

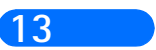

Your phone is equipped with different security features that allow you to do the following:

- avoid making accidental calls,
- prevent unauthorized use of your phone, and
- restrict outgoing or incoming calls.

# **• ABOUT SECURITY CODES**

The following table summarizes how different types of security codes are used in your phone.

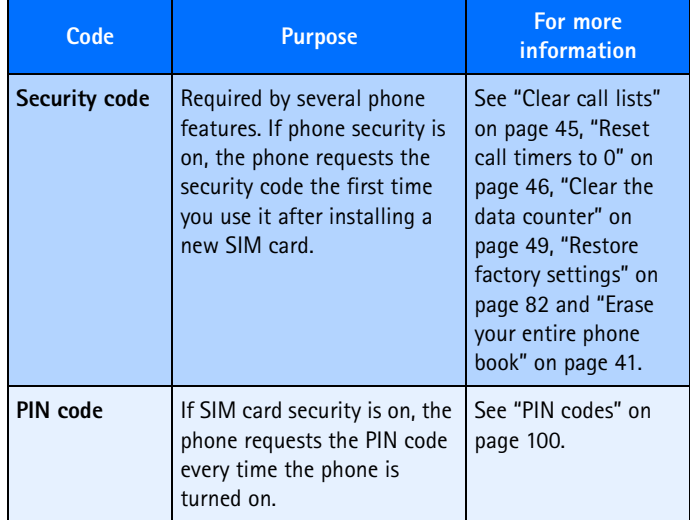

[ 99 ]

**13**

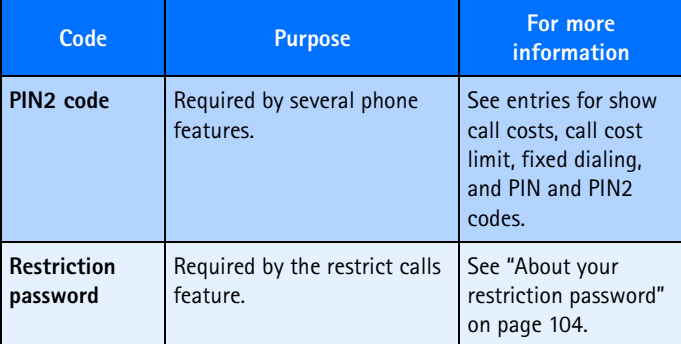

# **• PIN CODES**

The PIN (Personal Identity Number) and PIN2 codes are 4- to 8-digit numbers that usually come from your service provider along with the SIM card. Use the PIN code to protect your phone and SIM card against unauthorized use. The PIN2 code activates some of your phone's functions, such as Call cost limit. See "Manage call costs" on page 46.

When the phone requires the PIN or PIN2 code, it displays **Enter PIN code:** or **Enter PIN2 code:**.

Enter the code then press **OK**.

# **Set PIN code request**

You can activate the PIN code request to prevent unauthorized use of your phone. If you set the PIN code request to **On**, your phone will ask for the code each time you turn the phone on.

- **1** Press **Menu** 4 8 1 (**Settings** > **Security settings** > **PIN code request**).
- **2** Enter the PIN code supplied by your service provider, and press **OK**.
- **3** Press (up or down) to highlight **On** and press **OK**.

To turn off this feature, repeat steps 1 through 3 above, but highlight **Off** in step 3.

[ 100 ]

#### *Manage phone security*

# **Change your PIN or PIN2 code 13**

You can change your PIN or PIN2 code to any 4- to 8-digit number.

- **1** Press **Menu** 4 8 6 (**Settings** > **Security settings** > **Change access codes**), scroll to the PIN code you want to change, then press **Select**.
- **2** Enter the current PIN code and press **OK**.
- **3** Enter the new PIN code and press **OK**.
- **4** Enter the new PIN code again to verify, and press **OK**.

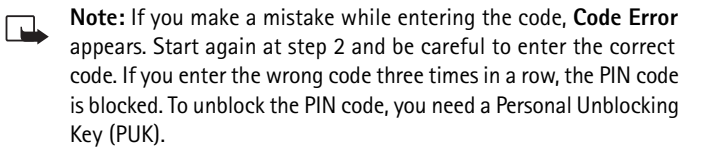

# **• PUK CODES**

The PUK (Personal Unblocking Key) and PUK2 codes are 4- to 8-digit codes that also usually come from your service provider along with the SIM card. The PUK code unblocks a blocked PIN code, and the PUK2 code unblocks a blocked PIN2 code.

If you block your phone, you may need to contact your service provider. When you enter the PUK code given by your service provider, the phone will ask you to enter and then confirm a new PIN code.

# **• SECURITY CODE**

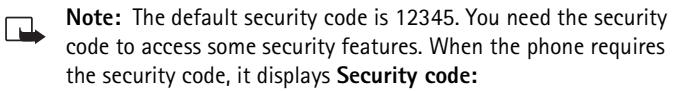

Enter the code then press **OK**.

If you enter an incorrect security code five times in a row, the phone will not accept the correct code for 5 minutes.

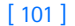

# **13 Change the security code**

- **1** Press **Menu** 4 8 6 (**Settings** > **Security settings** > **Change access codes**).
- **2** Scroll to **Change security code** and press **Select**.
- **3** Enter the current security code, then press **OK**.
- **4** Enter the new security code, then press **OK**.
- **5** Enter the security code again to verify, then press **OK**.

**Important:** Keep the code secret and in a safe place, separate from the phone.

# **• USE FIXED DIALING**

If supported by your SIM card, this feature lets you restrict your outgoing calls to phone numbers included in the fixed dialing list or beginning with the same digit(s) as an entry in the list.

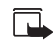

**Note:** If you turn fixed dialing on and don't have any numbers in the fixed dialing list, you can't make any calls When fixed dialing is set to on, calls may be possible to certain emergency numbers in some networks (such as 911 or other official emergency numbers).

#### **Turn fixed dialing on or off**

- **1** Press **Menu** 4 8 3 (**Settings** > **Security settings** > **Fixed dialing**).
- **2** Scroll to **On** or **Off**, then press **OK**.
- **3** Enter your PIN2 code, then press **OK**.

# **Add numbers to the fixed dialing list**

- **1** Press **Menu** 4 8 3 (**Settings** > **Security settings** > **Fixed dialing**).
- **2** Scroll to **Number list**, then press **Select**.
- **3** Scroll to **Add**, then press **Select**.
- **4** Enter your PIN2 code and press **OK**.
- **5** Enter a name to go with the restricted phone number, then press **OK**.

#### [ 102 ]

#### *Manage phone security*

**<sup>6</sup>** Enter the phone number you want to restrict, then press **OK**. **13**

Repeat steps 3 through 6 for each number you want to add to the list.

# **• RESTRICT CALLS**

This network service lets you restrict the calls your phone can make and receive. Check with your service provider for details.

**Note:** When calls are restricted, calls may be possible to certain 口 emergency numbers in some networks (such as 911 or other official emergency number).

## **Turn on call restrictions**

- **1** Press **Menu** 4 8 2 (**Settings** > **Security settings** > **Call restrictions**).
- **2** Scroll through the types of calls you can restrict, and press **Select** when you see the one you want.

**Outgoing calls**: Calls cannot be made.

**International calls**: Calls cannot be made to foreign countries.

**International except to home country**: When abroad, calls can be made only within the current country and to your home country (that is, the country where your home network operator is located).

**Incoming calls**: Calls cannot be received.

**Incoming calls if roaming**: Calls cannot be received outside your home area.

**Cancel all call restrictions**: Turns off all call restrictions. Calls can be made and received in the usual way.

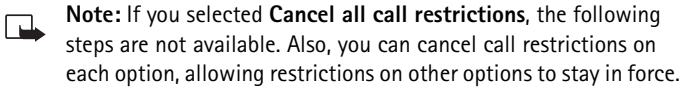

**3** Scroll to one of the following options:

**Activate**: Enter the restriction password and press **OK**.

**Cancel**: Enter the restriction password and press **OK**.

#### [ 103 ]

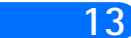

**13 Status**: The phone lists the call types with call restriction active.

**4** Press **OK**.

# **About your restriction password**

Contact your service provider for the restriction password.

# **Change your restriction password**

- **1** Press **Menu** 4 8 6 (**Settings** > **Security settings** > **Change access codes**).
- **2** Scroll to **Change restriction password**, then press **Select**.
- **3** Enter your new password, then press **OK**.

# **• SET UP A CLOSED USER GROUP**

This network service specifies the group of people to whom you can call and who can call you. **Default** resets the phone to use a user group that the SIM card owner has agreed upon with the service provider.

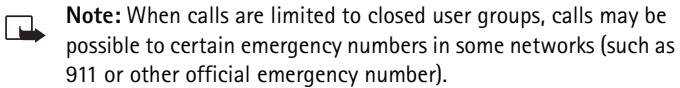

# **Turn on closed user group**

- **1** Press **Menu** 4 8 4 (**Settings** >**Security settings** > **Closed user group**).
- **2** Scroll to **On**, enter the group number, then press **OK**.

#### **Turn off closed user group**

- **1** Press **Menu** 4 8 4 (**Settings** >**Security settings** > **Closed user group**).
- **2** Scroll to **Off**, then press **OK**.

# **• KEYPAD LOCK (KEYGUARD)**

You can lock the keypad to prevent the keys being accidentally pressed, for example, when your phone is in your pocket or purse.

[ 104 ]

In standby mode, press **Menu** and then within 1.5 seconds to lock the keypad.

When the keypad is locked,  $\blacksquare$  appears at the top of the display.

# **Unlocking the keypad**

Press **Unlock** and then  $\overline{\left(x^{*}\right)}$  within 1.5 seconds to unlock the keypad.

# **When the keyguard is on**

To answer a call, press  $\diamondsuit$ . During a call, the phone can be operated normally. When you end or reject the call, the keypad will automatically be locked. See also Keyguard settings on page 47.

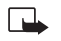

**Note:** When Keyguard is on, calls may be possible to the emergency number programmed into your phone (e.g. 911 or other emergency number). Key in the emergency number and press . The number is displayed only after you have keyed in its last digit.

# *Manage phone security*

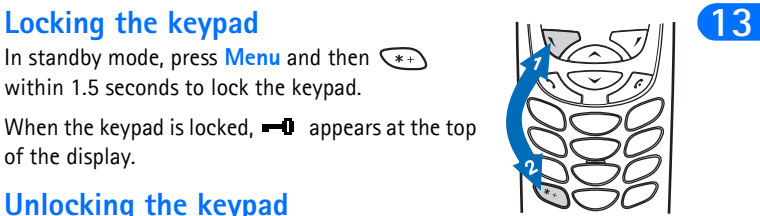

[ 105 ]

# **14 14) Reference information**

This section provides information about the phone's batteries, accessories, chargers, safety guidelines and technical information. Be aware that the information in this section is subject to change as the batteries, chargers, and accessories change.

# **• BATTERIES AND CHARGERS**

This phone is intended for use when supplied with power from the ACP-12 charger. Other usage could invalidate any approval given to this apparatus and might be dangerous.

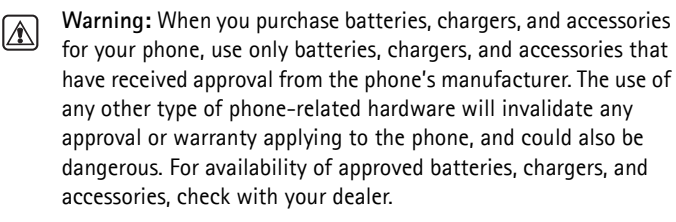

- When the battery is fully charged, the indicator will tell you that the battery is fully charged.
- When you are not using a charger, disconnect it from the power source. Do not leave the battery connected to a charger for more than a week, since overcharging could shorten its life span. If left unused, a fully charged battery will discharge itself over time.

Temperature extremes can affect the ability of your battery to charge. Therefore, allow it to cool down or warm up before trying to charge it.

When the battery is running out of power and your phone only has a few minutes of talk time remaining, a warning tone sounds and the **Battery low** message appears briefly. When no more talk time is left, a warning tone is sounded and the phone switches off.

[ 106 ]

#### *Reference information*

Do not short-circuit the battery. Accidental short-circuiting can occur **14** when a metallic object, like a coin, a clip, or a pen causes a direct connection of the  $+$  and  $-$  terminals of the battery, which are metal strips on the end of the battery.

An example of short-circuiting could occur if you carry a spare battery in your pocket or purse, where the battery could come into contact with such objects as a coin. Short-circuiting could damage either the battery or the connecting object.

Leaving the battery in hot or cold places, such as in a closed car in either summer or winter conditions, will reduce the capacity and lifetime of the battery. Always try to keep the battery between 15° C and 25° C (59° F and 77° F).

A phone with a hot or cold battery might not work temporarily, even if the battery is fully charged. The performance of Li-Ion batteries is particularly limited in temperatures below 0° C (32° F).

The following list provides guidelines that you can follow:

- When the operating time (talk time and standby time) is noticeably shorter than normal, buy a new battery.
- Use the battery only for its intended purpose.
- Never use any charger or battery that is damaged and/or worn out.
- Batteries must be recycled or disposed of properly. Do not dispose of batteries by putting them in fire!
- When you disconnect the power cord of any accessory, grasp and pull the plug, not the cord.

[ 107 ]

# **14 • IMPORTANT SAFETY INFORMATION**

## **Traffic safety**

Don't use a hand-held telephone while driving a vehicle. If you're using a hand-held phone, park the vehicle before conversing. Always secure the phone in its holder and don't place the phone on the passenger seat or where it can break loose in a collision or sudden stop.

# **Operating environment**

Remember to follow any special regulations and always switch off your phone wherever forbidden, or when it may cause interference or danger.

When connecting the phone or accessory to another device, read its user's guide for safety instructions. Don't connect incompatible products.

As with other mobile radio transmitting equipment, users are advised to operate this equipment only in the normal operating position (held to your ear with the antenna pointing over your shoulder).

#### **Pacemakers**

Pacemaker manufacturers recommend a distance of 20 cm (6 inches) be maintained between a hand-held wireless phone and a pacemaker to avoid interference with the pacemaker. These recommendations are consistent with independent research and recommendations of Wireless Technology Research.

#### **PERSONS WITH A PACEMAKER:**

- Should always keep the phone more than 20 cm (6 inches) from their pacemaker when the phone is switched on.
- Should not carry the phone in a breast pocket.
- Should use the ear opposite the pacemaker to minimize the potential for interference.
- Should switch off the phone immediately if there is any reason to suspect that interference is taking place.

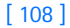

*Reference information*

# **Hearing aids 14**

Some digital wireless phones may interfere with hearing aids. In the event of such interference, consult your wireless provider.

# **Other medical devices**

Operation of any radio transmitting equipment, including cellular phones, may interfere with the functionality of inadequately protected medical devices. Consult a physician or the manufacturer of the medical device to determine if it is adequately shielded from external RF energy, or if you have any questions.

Switch off your phone in health care facilities when regulations posted in these areas instruct you to do so. Hospitals or health care facilities may be using equipment that could be sensitive to RF energy.

# **Electronic devices**

Most modern electronic equipment is shielded from radio frequency (RF) signals. However, certain electronic equipment may not be shielded against the RF signals emanating from your wireless phone.

### **Posted facilities**

Switch your phone off in any facility where posted notices so require.

# **Potentially explosive atmospheres**

Switch off your phone when in any area with a potentially explosive atmosphere and obey all signs and instructions. Sparks in such areas could cause an explosion or fire resulting in bodily injury or even death.

Users are advised to switch off the phone when at a refuelling point (service station). Users are reminded of the need to observe restrictions regarding the use of radio equipment in fuel depots (fuel storage and distribution areas), chemical plants, or where blasting operations are in progress.

Areas with a potentially explosive atmosphere are often but not always clearly marked. They include below deck on boats, chemical transfer/ storage facilities, vehicles using liquefied petroleum gas (such as propane

[ 109 ]
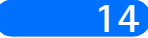

**14** or butane), areas where the air contains chemicals or particles, such as grain, dust or metal powders, and any other area where you would be advised to turn off your vehicle engine.

# **Vehicles**

Only qualified personnel should install or service the phone in a vehicle. Faulty installation or service may be dangerous and invalidate the warranty.

RF signals may affect improperly installed or inadequately shielded electronic systems in motor vehicles (for example, electronic fuel injection systems, electronic anti-skid (anti-lock) braking systems, electronic speed control systems, air bag systems).

Check with the manufacturer or its representative regarding your vehicle. You should also consult the manufacturer of any equipment that has been added to your vehicle.

Ensure all wireless phone equipment in your vehicle is mounted and operating properly.

Don't carry or store flammable liquids, gases or explosive materials in the same compartment as the phone or its accessories.

For vehicles equipped with an air bag, remember that an air bag inflates with great force. Don't place any objects in the area over the air bag or in the air bag deployment area. If in-vehicle wireless equipment is improperly installed and the air bag inflates, serious injury could result.

# **Aircraft**

Switch off your phone before boarding an aircraft. The use of wireless telephones in an aircraft may be dangerous to the operation of the aircraft, disrupt the wireless telephone network, and may be illegal.

Failure to observe these instructions may lead to suspension or denial of telephone services to the offender, legal action, or both.

[ 110 ]

## *Reference information*

# **Emergency calls 14**

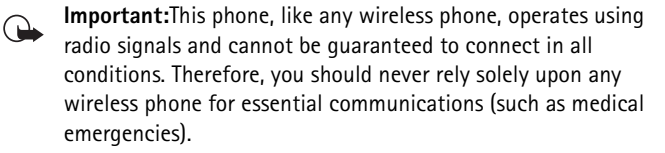

Remember, to make or receive any calls the phone must be switched on and in a service area with adequate signal strength. Emergency calls may not be possible on all wireless phone networks or when certain network services and/or phone features are in use. Check with local wireless providers for more information.

# **MAKING AN EMERGENCY CALL**

**Note:**Some networks may require that a valid SIM card be properly  $\Box$ inserted in the phone.

- **1** If the phone is not on, switch it on.
- **2** If the word **Clear** appears above right selection key, press and hold  $\mathscr{I}$  to return to the Start screen.
- **3** Enter the emergency number for your present location (for example, 911 or other official emergency number). Emergency numbers vary by location.
- 4 Press  $\mathbb{Q}$ .

If certain features are in use (Keyguard, fixed dialing, and so on), you may first need to turn those features off before you can make an emergency call. Consult this guide and your local wireless provider for more information.

When making an emergency call, remember to provide all information as accurately and clearly as possible. Remember that your wireless phone may be the only means of communication at the scene of an accident don't cut off the call until given permission to do so.

[ 111 ]

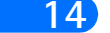

# **14 CERTIFICATION INFORMATION (SAR)**

THIS MODEL PHONE MEETS THE GOVERNMENT'S REQUIREMENTS FOR EXPOSURE TO RADIO WAVES.

Your wireless phone is a radio transmitter and receiver. It is designed and manufactured not to exceed the emission limits for exposure to radio frequency (RF) energy set by the Federal Communications Commission of the U.S. Government. These limits are part of comprehensive guidelines and establish permitted levels of RF energy for the general population. The guidelines are based on standards that were developed by independent scientific organizations through periodic and thorough evaluation of scientific studies. The standards include a substantial safety margin designed to assure the safety of all persons, regardless of age and health.

The exposure standard for wireless mobile phones employs a unit of measurement known as the Specific Absorption Rate, or SAR. The SAR limit set by the FCC is 1.6W/kg.\* Tests for SAR are conducted using standard operating positions accepted by the FCC with the phone transmitting at its highest certified power level in all tested frequency bands. Although the SAR is determined at the highest certified power level, the actual SAR level of the phone while operating can be well below the maximum value. This is because the phone is designed to operate at multiple power levels so as to use only the power required to reach the network. In general, the closer you are to a wireless base station antenna, the lower the power output.

Before a phone model is available for sale to the public, it must be tested and certified to the FCC that it does not exceed the limit established by the government-adopted requirement for safe exposure. The tests are performed in positions and locations (for example, at the ear and worn on the body) as required by the FCC for each model. The highest SAR value for this model phone as reported to the FCC when tested for use at the ear is .74W/kg and when worn on the body, as described in this user guide, is .84W/kg. (Body-worn measurements differ among phone models, depending upon available accessories and FCC requirements).

[ 112 ]

### *Reference information*

While there may be differences between the SAR levels of various phones **14** and at various positions, they all meet the government requirement.

The FCC has granted an Equipment Authorization for this model phone with all reported SAR levels evaluated as in compliance with the FCC RF exposure guidelines. SAR information on this model phone is on file with the FCC and can be found under the Display Grant section of **http://www.fcc.gov/oet/fccid** after searching on FCC ID **PPINPL-1**.

\*In the United States and Canada, the SAR limit for mobile phones used by the public is 1.6 watts/kilogram (W/kg) averaged over one gram of tissue. The standard incorporates a substantial margin of safety to give additional protection for the public and to account for any variations in measurements. SAR values may vary depending on national reporting requirements and the network band. For SAR information in other regions please look under product information at **www.nokia.com.**

For body worn operation, to maintain compliance with FCC RF exposure guidelines, use only Nokia-approved accessories. When carrying the phone while it is on, use the specific Nokia belt-clip that has been tested for compliance.

Use of non-Nokia-approved accessories may violate FCC RF exposure guidelines and should be avoided.

[ 113 ]

# **14 Care and maintenance**

Your phone is a product of superior design and craftsmanship and should be treated with care. The suggestions below will help you to fulfill any warranty obligations and allow you to enjoy this product for many years. When using your phone, battery, charger, OR any accessory:

- Keep it and all its parts and accessories out of small children's reach.
- Keep it dry. Precipitation, humidity and liquids contain minerals that will corrode electronic circuits.
- Do not use or store it in dusty, dirty areas as its moving parts can be damaged.
- Do not store it in hot areas. High temperatures can shorten the life of electronic devices, damage batteries, and warp/melt certain plastics.
- Do not store it in cold areas. When the phone warms up (to its normal operating temperature), moisture can form inside the phone, which may damage the phone's electronic circuit boards.
- Do not attempt to open it. Non-expert handling of the device may damage it.
- Do not drop, knock or shake it. Rough handling can break internal circuit boards.
- Do not use harsh chemicals, cleaning solvents, or strong detergents to clean it. Wipe it with a soft cloth slightly dampened in a mild soapand-water solution.
- Do not paint it. Paint can clog the device's moving parts and prevent proper operation.
- Use only the supplied antenna. Removal or replacement of the antenna by anyone other than a Nokia authorized service center is an unauthorized modification and invalidates the warranty, can damage the phone, and may violate regulations governing radio devices.
- If the phone, battery, charger, or any accessory is not working properly, take it to your nearest qualified service facility. The personnel there will assist you, and if necessary, arrange for service.

[ 114 ]

# **• ACCESSORIES 14**

If you want to enhance your phone's functionality, an extensive range of accessories is available for you. You can select any of these items to help accommodate your specific communication needs. For availability of these and other accessories, contact your service provider.

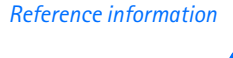

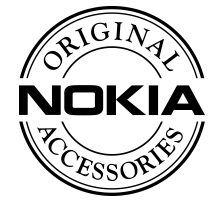

A few practical rules for accessory operation:

- Keep all accessories out of reach of small children.
- When you disconnect the power cord of any accessory, grasp and pull the plug, not the cord.
- Check regularly that any vehicle-installed accessories are mounted and are operating properly.
- Installation of any complex car accessories must be made by qualified personnel only.
- Use only batteries, chargers, and accessories that have been approved by the phone manufacturer for use with this particular phone model. The use of any other types may invalidate any approval or warranty applying to the phone, and may be dangerous.

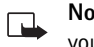

**Note:** For availability of approved accessories, please check with your authorized Nokia dealer.

# **• BATTERY**

This section provides information about the phone's battery. Be aware that the information in this section is subject to change.

Several rechargeable batteries are available for use in your phone. The battery model number is on the battery label, and is visible when the battery is removed from the phone.

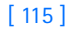

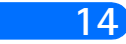

# **14 Charging time**

Times are approximate. Charging for the specified time will charge the battery to about 80% capacity. At 80% capacity, the battery scroll bars on your phone's screen stop scrolling. To obtain 100% charge, allow another two hours to "trickle-charge" the battery.

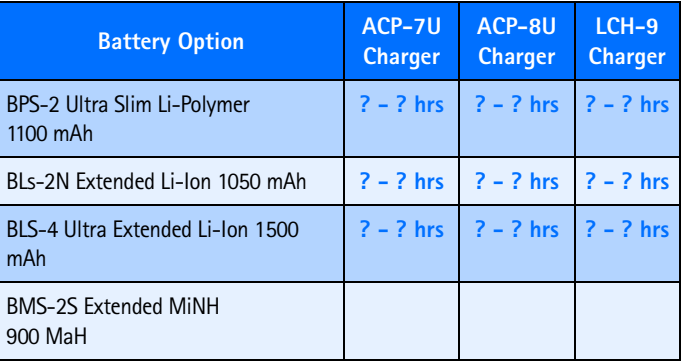

# **Standby and Talk Times**

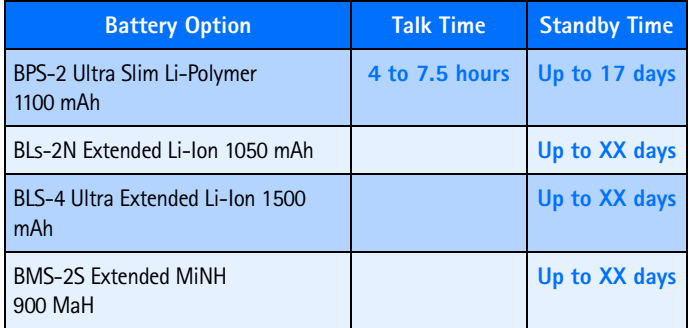

**Note:** Dispose of used batteries in accordance with local regulations.

[ 116 ]

# *Reference information*

# **• CHARGERS AND OTHER ACCESSORIES 14**

This section provides information about the phone's chargers and accessories. Be aware that the information in this section is subject to change as the chargers and accessories change.

The chargers and accessories that are described in this section are available for your phone. Contact your dealer for details on the entire line of Nokia Original Accessories. available for your phone

# **Rapid Travel Charger (ACP-12)**

This lightweight AC charger can be used with all battery options..

To use the charger, plug it into a standard 120V AC wall outlet, and connect the lead from the charger to the base of your phone. Calls can be made during charging, even with a fully discharged battery

The charger can also be used together with the optional Compact Desktop Charging Stand (DCH-8). Approximate charging times for discharged batteries are shown at the beginning of this section.

You can charge your phone's battery from your vehicle battery by using the Rapid Cigarette Lighter Charger (LCH-9).

**Rapid Cigarette Lighter Charger (LCH-9)**<br>
You can charge your phone's battery from<br>
your vehicle battery by using the Rapid<br>
Cigarette Lighter Charger (LCH-9).<br>
Calls are possible during charging charges in the Hight indi Calls are possible during charging. A green light indicates the charger is ready for charging (when not charging) or finished charging (if it has been charging). The battery charging times are the same as those for the Rapid Travel Charger (ACP-8U).

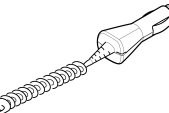

[ 117 ]

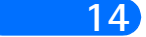

**14** The input voltage range is from 11 to 32V DC, negative grounding. Avoid prolonged charging with the Rapid Cigarette Lighter Charger (LCH-9) when the car engine is not running; this may cause the battery of your car to drain. In some cars the cigarette lighter plug is not provided with electricity if the ignition is not switched on.

# **Compact Desktop Charging Stand (DCH-8)**

Compatible with all battery options, the Compact Desktop Charging Stand can be used with the Standard Travel Charger or the Rapid Travel Charger (ACP-12).

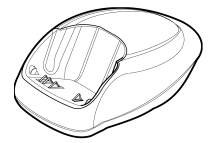

The Compact Desktop Charging Stand provides

mounting for the phone. Plug the charger into a wall outlet and connect the connector to the back of the Compact Desktop Charging Stand. Place your phone in the stand to begin battery charging.

When the phone is charging, no lights are displayed on the stand (unless a spare battery is being charged, too); check the charging status of the phone battery on your phone's screen.

A red light indicates that the battery is charging; a green light indicates that the battery is charged to at least 80% of its capacity. The phone has the built-in intelligence to maintain the battery, so there is no need for a discharge feature on the stand.

[ 118 ]

*Care and maintenance*

# **15) Care and maintenance 15**

Your phone is a product of superior design and craftsmanship and should be treated with care. The suggestions below will help you to fulfill any warranty obligations and to enjoy this product for many years. When using your phone, battery, charger, or any accessory:

- Keep all parts and accessories out of small children's reach.
- Keep all parts and accessories dry. Precipitation, humidity, and liquids contain minerals that will corrode electronic circuits.
- Don't use or store parts or accessories in dusty, dirty areas. Moving parts can be damaged.
- Don't store parts or accessories in hot areas. High temperatures can shorten the life of electronic devices, damage batteries, and warp or melt certain plastics.
- Don't store parts or accessories in cold areas. When the phone warms up (to its normal temperature), moisture can form inside the phone, which may damage electronic circuit boards.
- Don't attempt to open. Non-expert handling could cause damage.
- Don't drop, knock or shake. Rough handling can break internal circuit boards.
- Don't use harsh chemicals, cleaning solvents, or strong detergents to clean parts or accessories. Wipe it with a soft cloth slightly dampened in a mild soap-and-water solution.
- Don't paint. Paint can clog moving parts and prevent proper operation.
- Use only the supplied or an approved replacement antenna. Unauthorized antennas, modifications or attachments could damage the phone and may violate regulations governing radio devices.
- If the phone, battery, charger, or any accessory is not working properly, take it to your nearest qualified service facility. The

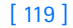

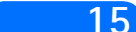

**15** personnel there will assist you, and if necessary, arrange for service.

# **• TROUBLESHOOTING**

The following table lists some common problems and their solutions.

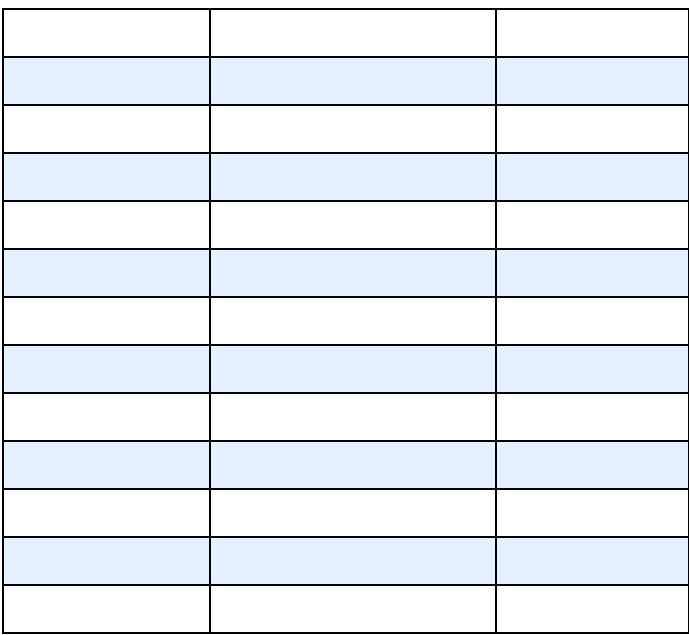

[ 120 ]

*Frequently Asked Questions (FAQ)*

# **16) Frequently Asked Questions 16 (FAQ)**

- **Q. What if my phone is lost or stolen?**
- A. Contact your wireless provider immediately.
- **Q. Does the phone have to be on in order for me to receive a call?**
- A. Yes
- **Q. What is my security code?**
- A. Your default security code is **12345**. If you've changed your security code and forgotten the new code, contact your wireless provider.
- **Q. How do I lock the keypad?**
- A. Press **Menu** and then .
- **Q. How do I unlock the keypad?**
- A. Press **Unlock** and then .
- **Q. How do I keep track of my calls?**
- A. Use the **call log** feature (see page 38).
- **Q. How do I turn off the ringer when I'm in a meeting or don't want to be disturbed?**
- A. Briefly press the power key, scroll to **Silent**, and press **OK**.
- **Q. How do I make the phone ring louder?**
- A. See "Customize a profile" on page 58 for instructions.
- **Q. How do I change the ringing tone?**
- A. See "Customize a profile" on page 58 for instructions.
- **Q. How do I download a custom ringing tone?**

## [ 121 ]

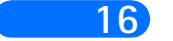

- 16 A. You can download tones using SMS. Call your wireless provider for more information.
	- **Q. Where is my phone's model number and Serial number?**
	- A. On the information label, which is on back of the phone under the battery. The model number of this phone is 6310i.

[ 122 ]

# **17) Glossary 17**

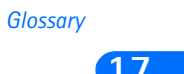

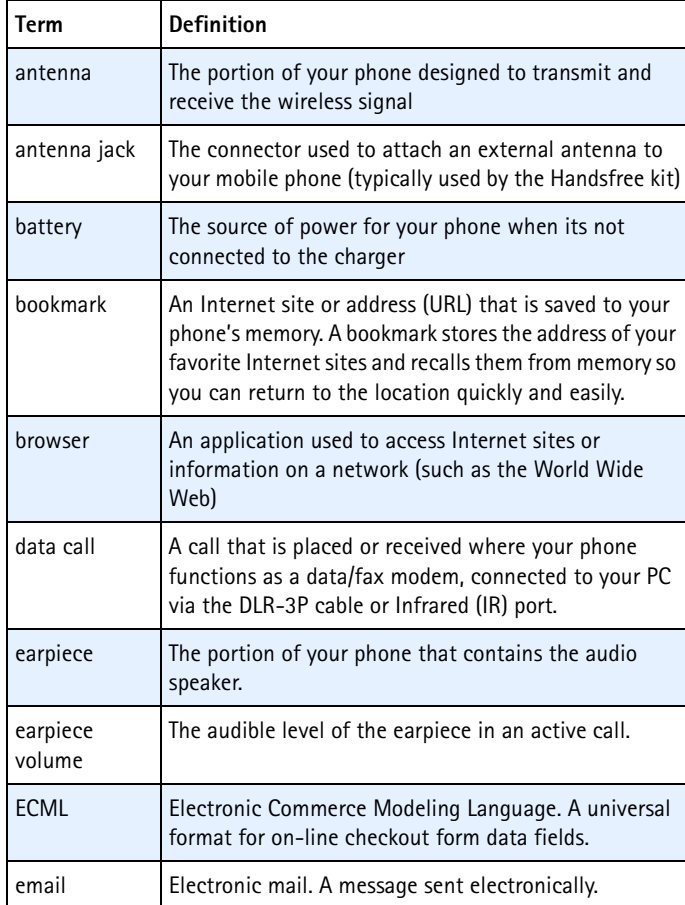

[ 123 ]

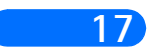

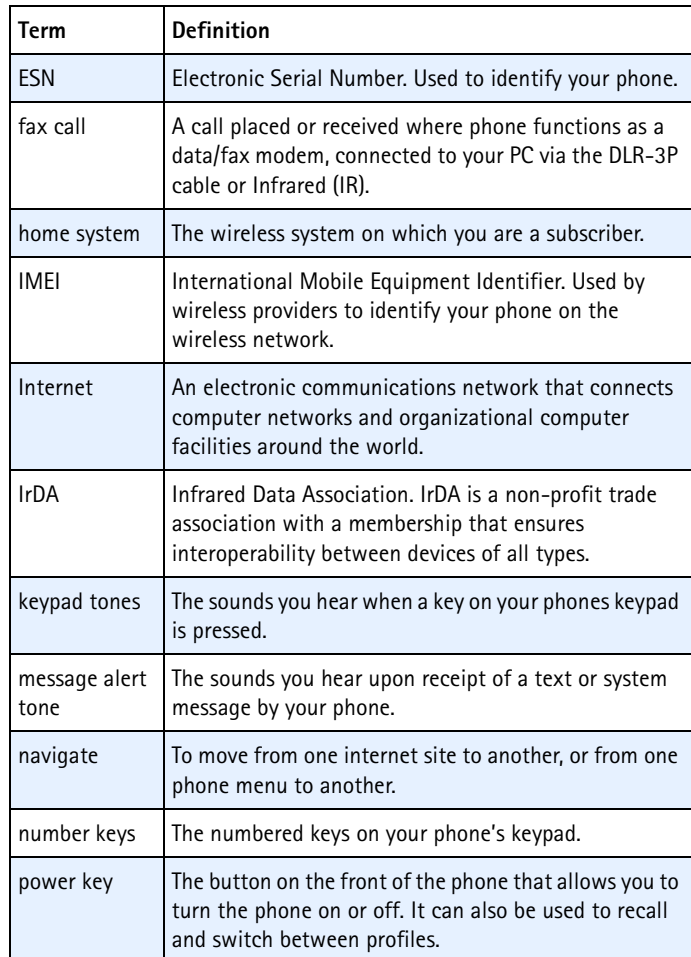

[ 124 ]

*Glossary*

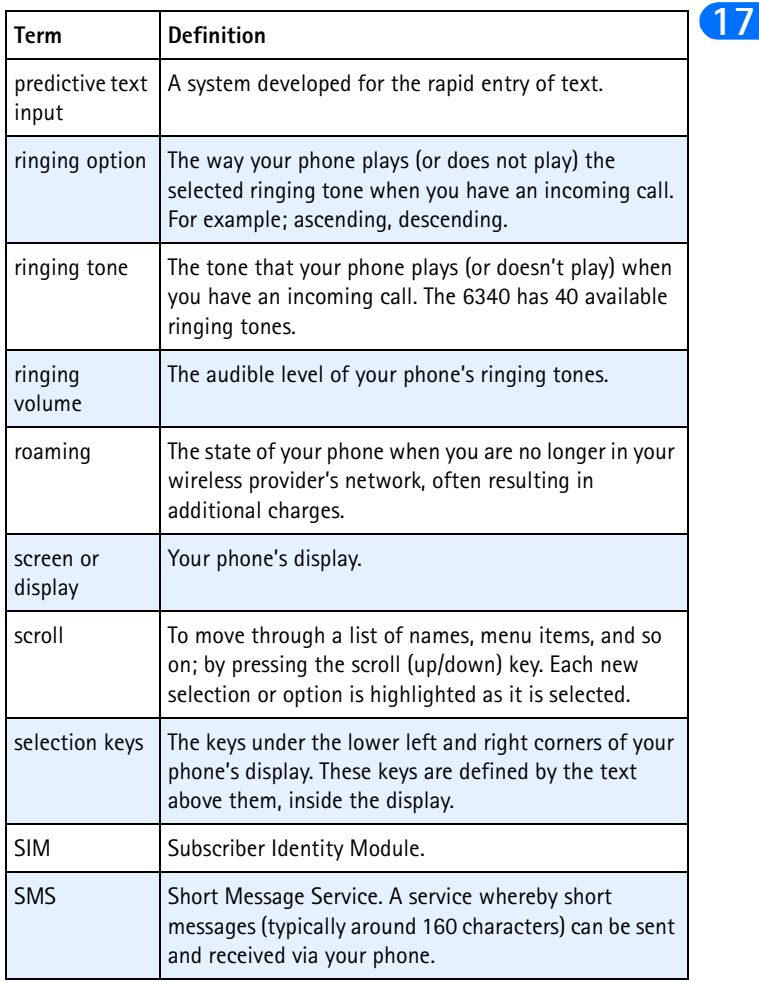

[ 125 ]

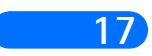

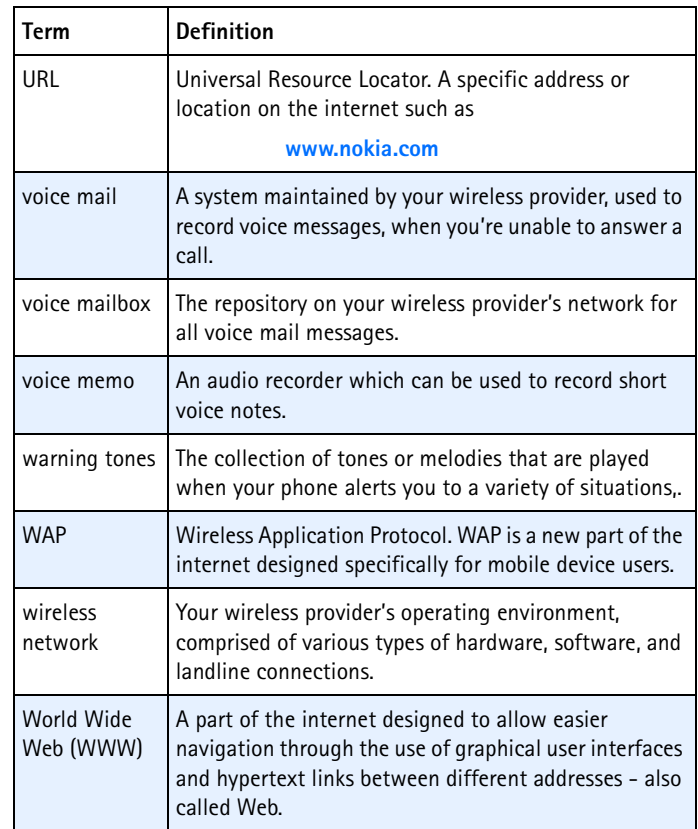

[ 126 ]

*Technical information*

# **18) Technical information 18**

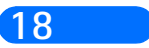

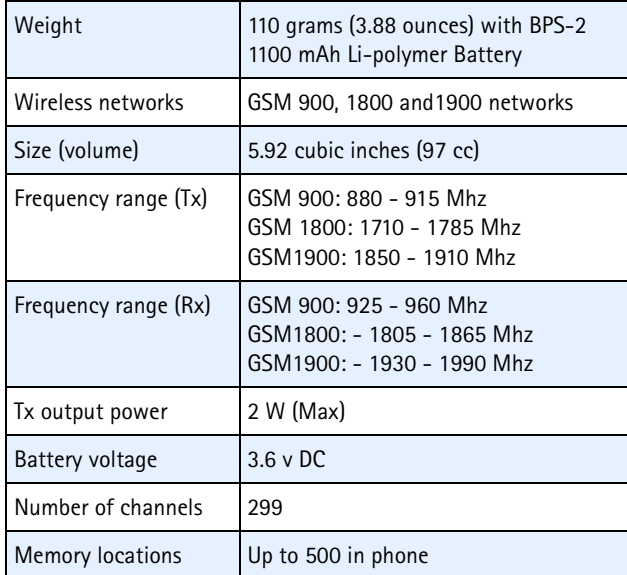

[ 127 ]

Nokia Inc. ("NOKIA") warrants that this cellular phone ("Product") is free from defects in material and workmanship that result in Product failure during normal usage, according to the following terms and conditions:

- **1** The limited warranty for the Product extends for ONE (1) year beginning on the date of the purchase of the Product.
- **2** The limited warranty extends to the original purchaser of the Product ("Consumer") and is not assignable or transferable to any subsequent purchaser or user.
- **3** The limited warranty extends only to Consumers who purchase the Product in the United States.
- **4** During the limited warranty period, NOKIA will repair, or replace, at NOKIA's sole option, any defective parts, or any parts that will not properly operate for their intended use with new or refurbished replacement items if such repair or replacement is needed because of product malfunction or failure during normal usage. No charge will be made to the Consumer for any such parts. NOKIA will also pay for the labor charges incurred by NOKIA in repairing or replacing the defective parts. The limited warranty does not cover defects in appearance, cosmetic, decorative or structural items, including framing, and any non-operative parts. NOKIA's limit of liability under the limited warranty shall be the actual cash value of the Product at the time the Consumer returns the Product for repair, determined by the price paid by the Consumer for the Product less a reasonable amount for usage. NOKIA shall not be liable for any other losses or damages. These remedies are the Consumer's exclusive remedies for breach of warranty.
- **5** Upon request from NOKIA, the Consumer must prove the date of the original purchase of the Product by a dated bill of sale or dated

[ 128 ]

itemized receipt. **19**

- **6** The Consumer shall bear the cost of shipping the Product to the Customer Service Department of NOKIA. NOKIA shall bear the cost of shipping the Product back to the Consumer after the completion of service under this limited warranty.
- **7** The Consumer shall have no coverage or benefits under this limited warranty if any of the following conditions are applicable:
	- **a)** The Product has been subject to abnormal use, abnormal conditions, improper storage, exposure to moisture or dampness, unauthorized modifications, unauthorized connections, unauthorized repair, misuse, neglect, abuse, accident, alteration, improper installation, or other acts which are not the fault of NOKIA, including damage caused by shipping.
	- **b)** The product has been damaged from external causes such as collision with an object, or from fire, flooding, sand, dirt, windstorm, lightening, earthquake or damage from exposure to weather conditions, an Act of God, or battery leakage, theft, blown fuse, or improper use of any electrical source, damage caused by computer or internet viruses, bugs, worms, Trojan Horses, cancelbots or damage caused by the connection to other products not recommended for interconnection by NOKIA.
	- **c)** The Customer Service Department at NOKIA was not advised by the Consumer in writing of the alleged defect or malfunction of the Product within fourteen (14) days after the expiration of the applicable limited warranty period.
	- **d)** The Product serial number plate or the accessory data code has been removed, defaced or altered.
	- **e)** The defect or damage was caused by the defective function of the cellular system or by inadequate signal reception by the external antenna.
- **8** If a problem develops during the limited warranty period, the Consumer shall take the following step-by-step procedure:

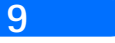

[ 129 ]

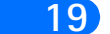

- **19 a)** The Consumer shall return the Product to the place of purchase for repair or replacement processing.
	- **b)** If "a" is not convenient because of distance (more than 50 miles) or for other good cause, the Consumer may contact the Customer Service Department at NOKIA, at the phone number listed on the bottom of the next page, for further instructions.
	- **c)** The Consumer shall ship the Product prepaid and insured. Expenses related to removing the Product from an installation are not covered under this limited warranty.
	- **d)** The Consumer will be billed for any parts or labor charges not covered by this limited warranty. The Consumer will be responsible for any expenses related to reinstallation of the Product.
	- **e)** NOKIA will repair or authorize the repair of the Product under the limited warranty within 30 days after receipt of the Product by NOKIA or an NOKIA authorized service center. If NOKIA cannot perform repair covered under this limited warranty within 30 days, or after a reasonable number of attempts to repair the same defect, NOKIA at its sole option, will provide a replacement Product or refund the purchase price of the Product less a reasonable amount for usage.
	- **f)** If the Product is returned to the Customer Service Department at NOKIA during the limited warranty period, but the problem with the Product is not covered under the terms and conditions of this limited warranty, the Consumer will be notified and given an estimate of the charges the Consumer must pay to have the Product repaired, with all shipping charges billed to the Consumer. If the estimate is refused, the Product will be returned freight collect. If the Product is returned to the Customer Service Department at NOKIA after the expiration of the limited warranty period, NOKIA's normal service policies shall apply and the Consumer will be responsible for all shipping charges.
	- **9** The Product consists of newly assembled equipment that may contain

[ 130 ]

used components that have been reprocessed to allow machine **19** compliance with Product performance and reliability specifications.

- **10** ANY IMPLIED WARRANTY OF MERCHANTABILITY, OR FITNESS FOR A PARTICULAR PURPOSE OR USE, SHALL BE LIMITED TO THE DURATION OF THE FOREGOING LIMITED WRITTEN WARRANTY. OTHERWISE, THE FOREGOING LIMITED WARRANTY IS THE CONSUMER'S SOLE AND EXCLUSIVE REMEDY AND IS IN LIEU OF ALL OTHER WARRANTIES, EXPRESS OR IMPLIED. NOKIA DOES NOT WARRANT UNITERRUPTED OR ERROR FREE INTERNET OR DATA CONNECTIONS. NOKIA SHALL NOT BE LIABLE FOR SPECIAL, INCIDENTAL OR CONSEQUENTIAL DAMAGES, INCLUDING BUT NOT LIMITED TO, LOSS OF ANTICIPATED BENEFITS OR PROFITS, LOSS OF SAVINGS OR REVENUE, PUNITIVE DAMAGES, LOSS OF USE OF THE PRODUCT OR ANY ASSOCIATED EQUIPMENT, COST OF CAPITAL, COST OF ANY SUBSTITUTE EQUIPMENT OR FACILITIES, DOWNTIME, THE CLAIMS OF ANY THIRD PARTIES, INCLUDING CUSTOMERS, AND INJURY TO PROPERTY, RESULTING FROM THE PURCHASE OR USE OF THE PRODUCT OR ARISING FROM BREACH OF THE WARRANTY, BREACH OF CONTRACT, NEGLIGENCE, STRICT TORT, OR ANY OTHER LEGAL OR EQUITABLE THEORY, EVEN IF NOKIA KNEW OF THE LIKELIHOOD OF SUCH DAMAGES. NOKIA SHALL NOT BE LIABLE FOR DELAY IN RENDERING SERVICE UNDER THE LIMITED WARRANTY, OR LOSS OF USE DURING THE PERIOD THAT THE PRODUCT IS BEING REPAIRED OR LOSS OF DATA.
- **11** Some states do not allow limitation of how long an implied warranty lasts, so the above one year warranty limitation may not apply to you (the Consumer). Some states do not allow the exclusion or limitation of incidental and consequential damages, so certain of the above limitations or exclusions may not apply to you (the Consumer). This limited warranty gives the Consumer specific legal rights and the Consumer may also have other rights which vary from state to state.
- **12** NOKIA neither assumes nor authorizes any authorized service center or any other person or entity to assume for it any other obligation or liability beyond that which is expressly provided for in this limited

[ 131 ]

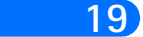

**19** warranty including the provider or seller of any extended warranty or service agreement.

- **13** This is the entire warranty between NOKIA and the Consumer, and supersedes all prior and contemporaneous agreements or understandings, oral or written, and all communications relating to the Product, and no representation, promise or condition not contained herein shall modify these terms.
- **14** This limited warranty allocates the risk of failure of the Product between the Consumer and NOKIA. The allocation is recognized by the Consumer and is reflected in the purchase price of the Product.
- **15** Any action or lawsuit for breach of warranty must be commenced within eighteen (18) months following delivery of the Product.
- **16** Questions concerning this limited warranty may be directed to: Customer Service Department at Nokia, 6200 Courtney Campbell Causeway, Suite 900, Tampa, Florida 33607. Telephone: 1-888- NOKIA2U (1-888-665-4228) or (813) 288-3800, Facsimile: (813)- 287-6612.
- **17** The limited warranty period for Nokia Product Corp. supplied attachments and accessories are specifically defined within their own warranty cards and packaging.

\*Nokia is a registered trademark of Nokia Corporation.

[ 132 ]

**Save this page for warranty card 19**

[ 133 ]

# **19 Safety: the most important call**

# **• A GUIDE TO SAFE AND RESPONSIBLE WIRELESS PHONE USE**

Tens of millions of people in the U.S. today take advantage of the unique combination of convenience, safety and value delivered by the wireless telephone. Quite simply, the wireless phone gives people the powerful ability to communicate by voice – with the boss, with a client, with the kids, with emergency personnel, or even with the police. Each year, Americans make billions of calls from their wireless phones, and the numbers are rapidly growing.

But an important responsibility accompanies those benefits, one that every wireless phone user must uphold. When driving a car, driving is your first responsibility. A wireless phone can be an invaluable tool, but good judgment must be exercised at all times while driving a motor vehicle– whether on the phone or not.

The basic lessons are ones we all learned as teenagers. Driving safely requires alertness, caution and courtesy. It requires a heavy dose of basic common sense – keep your head up, keep your eyes on the road, check your mirrors frequently and watch out for other drivers. It requires obeying all traffic signs and signals and staying within the speed limit. It means using seatbelts and requiring other passengers to do the same.

But with wireless phone use, driving safely means a little more. This brochure is a call to wireless phone users everywhere to make safety their first priority when behind the wheel of a car. Wireless telecommunications is keeping us in touch, simplifying our lives, protecting us in emergencies and providing opportunities to help others in need.

When it comes to the use of wireless phones, safety is your most important call.

[ 134 ]

# **WIRELESS PHONE "SAFETY TIPS" 19**

Below are safety tips to follow while driving and using a wireless phone which should be easy to remember.

- Get to know your wireless phone and its features such as speed dial and redial. Carefully read your instruction manual and learn to take advantage of valuable features most phones offer, including automatic redial and memory. Also, work to memorize the phone keypad so you can use the speed dial function without taking your attention off the road.
- When available, use a hands free device. A number of hands free wireless phone accessories are readily available today. Whether you choose an installed mounted device for your wireless phone or a speaker phone accessory, take advantage of these devices if available to you.
- Position your wireless phone within easy reach. Make sure you place your wireless phone within easy reach and where you can grab it without removing your eyes from the road. If you get an incoming call at an inconvenient time, if possible, let your voice mail answer it for you.
- Suspend conversations during hazardous driving conditions or situations. Let the person you are speaking with know you are driving; if necessary, suspend the call in heavy traffic or hazardous weather conditions. Rain, sleet, snow and ice can be hazardous, but so is heavy traffic. As a driver, your first responsibility is to pay attention to the road.
- Do not take notes or look up phone numbers while driving. If you are reading an address book or business card, or writing a "to do" list while driving a car, you are not watching where you are going. It's common sense. Don't get caught in a dangerous situation because you are reading or writing and not paying attention to the road or nearby vehicles.
- Dial sensibly and assess the traffic; if possible, place calls when you are not moving or before pulling into traffic. Try to plan your calls before

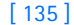

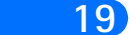

19 you begin your trip, or attempt to coincide your calls with times you may be stopped at a stop sign, red light or otherwise stationary. But if you need to dial while driving, follow this simple tip – dial only a few numbers, check the road and your mirrors then continue.

- Do not engage in stressful or emotional conversations that may be distracting. Stressful or emotional conversations and driving do not mix–they are distracting and even dangerous when you are behind the wheel of a car. Make people you are talking with aware you are driving and if necessary, suspend conversations, which have the potential to divert your attention from the road.
- Use your wireless phone to call for help. Your wireless phone is one of the greatest tools you can own to protect yourself and your family in dangerous situations–with your phone at your side, help is only three numbers away. Dial 9-1-1 or other local emergency number in the case of fire, traffic accident, road hazard or medical emergencies. Remember, it is a free call on your wireless phone!
- Use your wireless phone to help others in emergencies. Your wireless phone provides you a perfect opportunity to be a "Good Samaritan" in your community. If you see an auto accident, crime in progress or other serious emergency where lives are in danger, call 9-1-1 or other local emergency number, as you would want others to do for you.
- Call roadside assistance or a special wireless non-emergency assistance number when necessary. Certain situations you encounter while driving may require attention, but are not urgent enough to merit a call for emergency services. But you can still use your wireless phone to lend a hand. If you see a broken-down vehicle posing no serious hazard, a broken traffic signal, a minor traffic accident where no one appears injured, or a vehicle you know to be stolen, call roadside assistance or other special non-emergency wireless number.

Careless, distracted individuals and people driving irresponsibly represent a hazard to everyone on the road. Since 1984, the Cellular Telecommunications Industry Association and the wireless industry have conducted educational outreach to inform wireless phone users of their

[ 136 ]

responsibilities as safe drivers and good citizens. As a new century begins, **19** more and more of us will take advantage of the benefits of wireless telephones. And, as we take to the roads, we all have a responsibility to drive safely.

# **THE WIRELESS INDUSTRY ENCOURAGES YOU TO USE A HANDSFREE DEVICE WHILE IN YOUR VEHICLE.**

The following handsfree wireless phone accessories\* are available today.

### **EXPRESS CAR KIT**

- Provides handsfree use by plugging into cigarette lighter
- Phone is held conveniently in place

# **COMPLETE CAR KIT**

- Provides handsfree use and connection to an external antenna
- Rapid charges phone while in the cradle
- Separate speaker and microphone result in optimal sound quality

## **HEADSET**

- Provides handsfree operation
- Maximum voice quality is transmitted via cord-mounted microphone
- Note: Keep phone in a secure location while vehicle is in motion and obey all local traffic laws.

\*Not all handsfree accessories are available for all phone models. See the enclosed accessories literature for full details. For more information, call 1-888-NOKIA-2U 6000 Connection Drive, Irving, Texas 75039 or visit us at www.nokia.com

[ 137 ]

# **19 Information from the FDA**

The U.S. Food and Drug Administration's Center for Devices and Radiological Health Consumer Update on Mobile Phones

FDA has been receiving inquiries about the safety of mobile phones, including cellular phones and PCS phones. The following summarizes what is known—and what remains unknown—about whether these products can pose a hazard to health, and what can be done to minimize any potential risk. This information may be used to respond to questions.

### **WHY THE CONCERN?**

Mobile phones emit low levels of radio frequency energy (i.e., radio frequency radiation) in the microwave range while being used. They also emit very low levels of radio frequency energy (RF), considered nonsignificant, when in the stand-by mode. It is well known that high levels of RF can produce biological damage through heating effects (this is how your microwave oven is able to cook food). However, it is not known whether, to what extent, or through what mechanism, lower levels of RF might cause adverse health effects as well. Although some research has been done to address these questions, no clear picture of the biological effects of this type of radiation has emerged to date. Thus, the available science does not allow us to conclude that mobile phones are absolutely safe, or that they are unsafe. However, the available scientific evidence does not demonstrate any adverse health effects associated with the use of mobile phones.

### **WHAT KINDS OF PHONES ARE IN QUESTION?**

Questions have been raised about hand-held mobile phones, the kind that have a built-in antenna that is positioned close to the user's head during normal telephone conversation. These types of mobile phones are of concern because of the short distance between the phone's antenna—the primary source of the RF—and the person's head. The exposure to RF from mobile phones in which the antenna is located at greater distances from the user (on the outside of a car, for example) is drastically lower than that from hand-held phones, because a person's RF exposure decreases

[ 138 ]

rapidly with distance from the source. The safety of so-called "cordless **19** phones," which have a base unit connected to the telephone wiring in a house and which operate at far lower power levels and frequencies, has not been questioned.

# **HOW MUCH EVIDENCE IS THERE THAT HAND-HELD MOBILE PHONES MIGHT BE HARMFUL?**

Briefly, there is not enough evidence to know for sure, either way; however, research efforts are on-going. The existing scientific evidence is conflicting and many of the studies that have been done to date have suffered from flaws in their research methods. Animal experiments investigating the effects of RF exposures characteristic of mobile phones have yielded conflicting results. A few animal studies, however, have suggested that low levels of RF could accelerate the development of cancer in laboratory animals. In one study, mice genetically altered to be predisposed to developing one type of cancer developed more than twice as many such cancers when they were exposed to RF energy compared to controls. There is much uncertainty among scientists about whether results obtained from animal studies apply to the use of mobile phones. First, it is uncertain how to apply the results obtained in rats and mice to humans. Second, many of the studies that showed increased tumor development used animals that had already been treated with cancercausing chemicals, and other studies exposed the animals to the RF virtually continuously—up to 22 hours per day.

For the past five years in the United States, the mobile phone industry has supported research into the safety of mobile phones. This research has resulted in two findings in particular that merit additional study:

• In a hospital-based, case-control study, researchers looked for an association between mobile phone use and either glioma (a type of brain cancer) or acoustic neuroma (a benign tumor of the nerve sheath). No statistically significant association was found between mobile phone use and acoustic neuroma. There was also no association between mobile phone use and gliomas when all types of types of gliomas were considered together. It should be noted that the average length of mobile phone exposure in this study was less than three

[ 139 ]

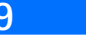

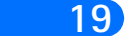

**19** years. When 20 types of glioma were considered separately, however, an association was found between mobile phone use and one rare type of glioma, neuroepithelliomatous tumors. It is possible with multiple comparisons of the same sample that this association occurred by chance. Moreover, the risk did not increase with how often the mobile phone was used, or the length of the calls. In fact, the risk actually decreased with cumulative hours of mobile phone use. Most cancer causing agents increase risk with increased exposure. An ongoing study of brain cancers by the National Cancer Institute is expected to bear on the accuracy and repeatability of these results.1

> • Researchers conducted a large battery of laboratory tests to assess the effects of exposure to mobile phone RF on genetic material. These included tests for several kinds of abnormalities, including mutations, chromosomal aberrations, DNA strand breaks, and structural changes in the genetic material of blood cells called lymphocytes. None of the tests showed any effect of the RF except for the micronucleus assay, which detects structural effects on the genetic material. The cells in this assay showed changes after exposure to simulated cell phone radiation, but only after 24 hours of exposure. It is possible that exposing the test cells to radiation for this long resulted in heating. Since this assay is known to be sensitive to heating, heat alone could have caused the abnormalities to occur. The data already in the literature on the response of the micronucleus assay to RF are conflicting. Thus, follow-up research is necessary.2 FDA is currently working with government, industry, and academic groups to ensure the proper follow-up to these industry-funded research findings. Collaboration with the Cellular Telecommunications Industry Association (CTIA) in particular is expected to lead to FDA providing research recommendations and scientific oversight of new CTIA-funded research based on such recommendations.

> Two other studies of interest have been reported recently in the literature:

• Two groups of 18 people were exposed to simulated mobile phone signals under laboratory conditions while they performed cognitive function tests. There were no changes in the subjects' ability to recall

[ 140 ]

words, numbers, or pictures, or in their spatial memory, but they were **19** able to make choices more quickly in one visual test when they were exposed to simulated mobile phone signals. This was the only change noted among more than 20 variables compared.3

• In a study of 209 brain tumor cases and 425 matched controls, there was no increased risk of brain tumors associated with mobile phone use. When tumors did exist in certain locations, however, they were more likely to be on the side of the head where the mobile phone was used. Because this occurred in only a small number of cases, the increased likelihood was too small to be statistically significant.4

In summary, we do not have enough information at this point to assure the public that there are, or are not, any low incident health problems associated with use of mobile phones. FDA continues to work with all parties, including other federal agencies and industry, to assure that research is undertaken to provide the necessary answers to the outstanding questions about the safety of mobile phones.

## **WHAT IS KNOWN ABOUT CASES OF HUMAN CANCER THAT HAVE BEEN REPORTED IN USERS OF HAND-HELD MOBILE PHONES?**

Some people who have used mobile phones have been diagnosed with brain cancer. But it is important to understand that this type of cancer also occurs among people who have not used mobile phones. In fact, brain cancer occurs in the U.S. population at a rate of about 6 new cases per 100,000 people each year. At that rate, assuming 80 million users of mobile phones (a number increasing at a rate of about 1 million per month), about 4800 cases of brain cancer would be expected each year among those 80 million people, whether or not they used their phones.

Thus it is not possible to tell whether any individual's cancer arose because of the phone, or whether it would have happened anyway. A key question is whether the risk of getting a particular form of cancer is greater among people who use mobile phones than among the rest of the population. One way to answer that question is to compare the usage of mobile phones among people with brain cancer with the use of mobile phones among appropriately matched people without brain cancer. This is

[ 141 ]

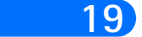

**19** called a case-control study. The current case-control study of brain cancers by the National Cancer Institute, as well as the follow-up research to be sponsored by industry, will begin to generate this type of information.

# **WHAT IS FDA'S ROLE CONCERNING THE SAFETY OF MOBILE PHONES?**

Under the law, FDA does not review the safety of radiation-emitting consumer products such as mobile phones before marketing, as it does with new drugs or medical devices. However, the agency has authority to take action if mobile phones are shown to emit radiation at a level that is hazardous to the user. In such a case, FDA could require the manufacturers of mobile phones to notify users of the health hazard and to repair, replace or recall the phones so that the hazard no longer exists.

Although the existing scientific data do not justify FDA regulatory actions at this time, FDA has urged the mobile phone industry to take a number of steps to assure public safety. The agency has recommended that the industry:

- support needed research into possible biological effects of RF of the type emitted by mobile phones;
- design mobile phones in a way that minimizes any RF exposure to the user that is not necessary for device function; and
- cooperate in providing mobile phone users with the best possible information on what is known about possible effects of mobile phone use on human health.

At the same time, FDA belongs to an interagency working group of the federal agencies that have responsibility for different aspects of mobile phone safety to ensure a coordinated effort at the federal level. These agencies are:

- National Institute for Occupational Safety and Health
- Environmental Protection Agency
- Federal Communications Commission

## [ 142 ]

• Occupational Health and Safety Administration **19** 

• National Telecommunications and Information Administration

The National Institutes of Health also participates in this group.

# **IN THE ABSENCE OF CONCLUSIVE INFORMATION ABOUT ANY POSSIBLE RISK, WHAT CAN CONCERNED INDIVIDUALS DO?**

If there is a risk from these products—and at this point we do not know that there is—it is probably very small. But if people are concerned about avoiding even potential risks, there are simple steps they can take to do so. For example, time is a key factor in how much exposure a person receives. Those persons who spend long periods of time on their handheld mobile phones could consider holding lengthy conversations on conventional phones and reserving the hand-held models for shorter conversations or for situations when other types of phones are not available.

People who must conduct extended conversations in their cars every day could switch to a type of mobile phone that places more distance between their bodies and the source of the RF, since the exposure level drops off dramatically with distance. For example, they could switch toea mobile phone in which the antenna is located outside the vehicle,

- a hand-held phone with a built-in antenna connected to a different antenna mounted on the outside of the car or built into a separate package, or
- a headset with a remote antenna to a mobile phone carried at the waist.

Again, the scientific data do not demonstrate that mobile phones are harmful. But if people are concerned about the radio frequency energy from these products, taking the simple precautions outlined above can reduce any possible risk.

### **WHERE CAN I FIND ADDITIONAL INFORMATION?**

For additional information, see the following websites:

• Federal Communications Commission (FCC) RF Safety Program (select "Information on Human Exposure to RF Fields from Cellular and PCS Radio

[ 143 ]

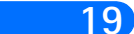

**19** Transmitters"): http://www.fcc.gov/oet/rfsafety

- World Health Organization (WHO) International Commission on Non-Ionizing Radiation Protection (select Qs & As): http://www.who.int/emf
- United Kingdom, National Radiological Protection Board: http://www.nrpb.org.uk
- Cellular Telecommunications Industry Association (CTIA): http:// www.wow-com.com
- U.S. Food and Drug Administration (FDA) Center for Devices and Radiological Health:http://www.fda.gov/cdrh/consumer/

1 Muscat et al. Epidemiological Study of Cellular Telephone Use and Malignant Brain Tumors. In: State of the Science Symposium;1999 June 20; Long Beach, California.

[ 144 ]

<sup>2</sup> Tice et al. Tests of mobile phone signals for activity in genotoxicity and other laboratory assays. In: Annual Meeting of the Environmental Mutagen Society; March 29, 1999, Washington, D.C.; and personal communication, unpublished results.

<sup>3</sup> Preece, AW, Iwi, G, Davies-Smith, A, Wesnes, K, Butler, S, Lim, E, and Varey, A. Effect of a 915-MHz simulated mobile phone signal on cognitive function in man. Int. J. Radiat. Biol., April 8, 1999. 4 Hardell, L, Nasman, A, Pahlson, A, Hallquist, A and Mild, KH. Use of cellular telephones and the risk for brain tumors:a case-control study. Int. J. Oncol., 15: 113-116, 1999.

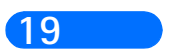

[ 145 ]
# **A**

Accessories batteries *107* charging time *108* chargers *108* cigarette lighter *109* desktop stand *110* rapid travel *109* standard travel *109* practical rules *107* ACP-8U rapid travel charger *109* activate predictive text *43* adding folders *40* adjust the volume *13* antenna location *5*

## **B**

Battery *107* charge time *108* charging *8* important information *9* options *108* standby time *108* talk time *108* battery information *98* operating range *99* temperature range *99* voltage *119* block international calls *95*

# **C**

call restrictions cancel *95* charge the battery *8* Charger options cigarette lighter *109* desktop stand *110* rapid travel *109* charger information *98* closed user groups *96* code personal unblocking key *93* compose a picture message *36* compose e-mail *35* contacting Nokia *4* Customer Care *5*

# **D**

DCH-9 charging stand *110* download pictures *35*

# **E**

e-mail *34* compose and send *35* erase messages *41*

#### **F**

fixed dialing *94* folders *39* adding *40* list of *39* removing *40*

#### [ 146 ]

frequency range *119*

#### **H**

help *14*

# **I**

icons *3* interactive user guide *3* interference *2* international calls restrict access *95*

### **K**

keys, selection *12*

# **L**

LCH-9 charger *109* lock codes PIN codes *92* PUK codes *93*

#### **M**

menus, phone *13* messages erasing *41* folders *39* forwarding *34* message icons *32* message linking *33* reading *33* replying to *34* save to folders *39* view saved *39* write and send *32*

### **P**

phone help *14* phone size *119* phone weight *119* picture messages compose and send *36* modifying *37* when received *36* PIN code *92* power on your phone *9* predictive text activate *43* add new words *43* definition *42* language *43* predictive text input *32* PUK code *93*

### **Q**

quick tips *2*

### **R**

read messages *33* reference information batteries and chargers *98* removing folders *40* restrict calls *95*

### **S**

Safety information care and maintenance *106* security code *91* default *93* security features personal unblocking key *93* PIN code *92*

#### [ 147 ]

prevent unauthorized use *92* PUK code *93* require password *92* restrict calls *95* selection keys *12* sending e-mail *34* messages *32* picture messages *35* template messages *37* shortcuts *14* SIM card feature fixed dialing *94* size *119* Standby times *108* **T** Talk times *108* templates creating custom *39* sending *37*

### **W**

weight *119* wireless network services *4* write and send a message *32*

#### volume, adjusting *13*

understanding wireless network

text messages about *31* length *31* turn on your phone *9*

services *4* updates to this guide *3*

**U**

**V**

[ 148 ]

[ 149 ]